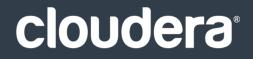

# Hue Guide

#### **Important Notice**

© 2010-2021 Cloudera, Inc. All rights reserved.

Cloudera, the Cloudera logo, and any other product or service names or slogans contained in this document are trademarks of Cloudera and its suppliers or licensors, and may not be copied, imitated or used, in whole or in part, without the prior written permission of Cloudera or the applicable trademark holder. If this documentation includes code, including but not limited to, code examples, Cloudera makes this available to you under the terms of the Apache License, Version 2.0, including any required notices. A copy of the Apache License Version 2.0, including any notices, is included herein. A copy of the Apache License Version 2.0 can also be found here: https://opensource.org/licenses/Apache-2.0

Hadoop and the Hadoop elephant logo are trademarks of the Apache Software Foundation. All other trademarks, registered trademarks, product names and company names or logos mentioned in this document are the property of their respective owners. Reference to any products, services, processes or other information, by trade name, trademark, manufacturer, supplier or otherwise does not constitute or imply endorsement, sponsorship or recommendation thereof by us.

Complying with all applicable copyright laws is the responsibility of the user. Without limiting the rights under copyright, no part of this document may be reproduced, stored in or introduced into a retrieval system, or transmitted in any form or by any means (electronic, mechanical, photocopying, recording, or otherwise), or for any purpose, without the express written permission of Cloudera.

Cloudera may have patents, patent applications, trademarks, copyrights, or other intellectual property rights covering subject matter in this document. Except as expressly provided in any written license agreement from Cloudera, the furnishing of this document does not give you any license to these patents, trademarks copyrights, or other intellectual property. For information about patents covering Cloudera products, see http://tiny.cloudera.com/patents.

The information in this document is subject to change without notice. Cloudera shall not be liable for any damages resulting from technical errors or omissions which may be present in this document, or from use of this document.

Cloudera, Inc. 395 Page Mill Road Palo Alto, CA 94306 info@cloudera.com US: 1-888-789-1488 Intl: 1-650-362-0488 www.cloudera.com

#### **Release Information**

Version: Cloudera Enterprise 5.11.x Date: February 3, 2021

## Table of Contents

| Hue Versions                              | 5  |
|-------------------------------------------|----|
|                                           |    |
| Hue Installation & Upgrade                | 6  |
|                                           |    |
| Hue Custom Databases                      |    |
| Connect Hue to an External Database       |    |
| Custom Database Concepts                  |    |
| Connect Hue to MySQL or MariaDB           |    |
| Install and Configure MySQL or MariaDB.   |    |
| Create Hue Database                       |    |
| Connect Hue Service to MySQL              |    |
| Connect Hue to PostgreSQL                 |    |
| Install and Configure PostgreSQL Server   |    |
| Create Hue Database                       |    |
| Connect Hue Service to PostgreSQL         |    |
| Connect Hue to Oracle with Client Parcel  |    |
| Install and Configure Oracle Server       |    |
| Create Hue Database                       |    |
| Create Oracle Client Parcel Repository    |    |
| Connect Hue Service to Oracle             |    |
| Connect Hue to Oracle with Client Package |    |
| Install and Configure Oracle Server       |    |
| Create Hue Database                       |    |
| Install Oracle Client Package             |    |
| Connect Hue Service to Oracle             |    |
| Migrate Hue Database                      |    |
| Dump Database                             |    |
| Connect New Database                      |    |
| Synchronize and Load                      |    |
| Hue Custom Database Tutorial              |    |
| Prepare Hosts                             |    |
| Install Custom Database                   |    |
| Install CM and CDH                        | 40 |
| Populate Database (optional)              |    |
| Dump, Synchronize, and Load               |    |
| How to Populate the Hue Database          | 42 |

| Hue / | Administration | 44 |
|-------|----------------|----|
|       |                |    |

| Hue Security | 45 |
|--------------|----|
|--------------|----|

| Hue How-tos                                           | 46 |
|-------------------------------------------------------|----|
| How to Add a Hue Load Balancer                        | 46 |
| How to Enable SQL Editor Autocompleter in Hue         | 46 |
| How to Enable and Use Governance-Based Data Discovery | 47 |
| Administrator Setup Tasks                             | 47 |
| SQL Users Get Started                                 |    |
| How to Enable S3 Cloud Storage in Hue                 |    |
| Enable S3 in Hue with the S3 Connector Service        |    |
| Enable S3 in Hue with Safety Valves                   | 51 |
| Generate Access Keys in AWS                           | 53 |
| How to Use S3 as Source or Sink in Hue                | 54 |
| Populate S3 Bucket                                    | 54 |
| Create Table with S3 File                             | 54 |
| Export Query Results to S3                            | 55 |
| Troubleshoot Errors                                   |    |
| How to Run Hue Shell Commands                         | 57 |

| Hue Troubleshooting                 | 59 |
|-------------------------------------|----|
| Potential Misconfiguration Detected | 59 |
| Preferred Storage Engine            | 59 |
| MySQL Storage Engine                | 60 |

| Appendix: Apache License, V | /ersion 2.06 | 1 |
|-----------------------------|--------------|---|
|-----------------------------|--------------|---|

## **Hue Versions**

Hue is released upstream, and is also packaged with CDH.

Hue that is packaged with CDH is tightly coupled and cannot be installed or upgraded separately.

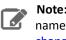

**Note:** Hue package names = <hue version>+<cdh version>+<changes.log>. In CDH 5.11, the package name is hue-3.9.0+cdh5.11.0+5033 because there are 5033 records in the corresponding changes.log.

#### Table 1: Hue Version in CDH

| CDH Version | Hue Version |
|-------------|-------------|
| 5.11        | 3.12        |
| 5.10        | 3.11        |
| 5.9         | 3.11        |
| 5.8         | 3.10        |
| 5.7         | 3.9         |
| 5.6         | 3.9         |
| 5.5         | 3.9         |
| 5.4         | 3.7         |
| 5.3         | 3.7         |
| 5.2         | 3.6         |
| 5.1         | 3.6         |
| 5.0         | 3.5         |

Links:

- Hue versions for each CDH 5.x.x release: CDH 5 Packaging and Tarball Information
- Upstream Releases: <u>http://gethue.com/category/release/</u>
- GitHub repository: <u>https://github.com/cloudera/hue</u>

## Hue Installation & Upgrade

Hue is included in Cloudera CDH, which you can install using one of the following methods:

- <u>Path A</u> Installs Cloudera Manager and CDH using an automated installer and is intended only for non-production use. The installer configures an embedded PostgreSQL database for use with Hue, which is not suitable for production use.
- Path B Installs Cloudera Manager using system packages and installs CDH using either packages or parcels.
- Path C Installs Cloudera Manager using tarballs and CDH using parcels.

See Installing Cloudera Manager and CDH.

The Hue Server is a container web application that sits between your CDH installation and the browser. The Hue server hosts a suite of Hue applications and communicates with CDH component servers.

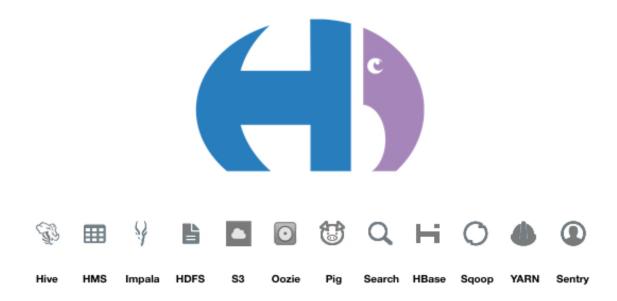

## Hue Custom Databases

Hue needs its own database for such things as user account information, job submissions, and Hive queries.

Hue is packaged with a lightweight **embedded database** (PostgreSQL) for proof-of-concept deployments with one Hue server. Hue also supports connections to a custom **external database**, local or remote.

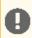

Important: Cloudera recommends an external database in production environments.

#### Connect Hue to an External Database

- Connect Hue to MySQL or MariaDB on page 8
- <u>Connect Hue to PostgreSQL</u> on page 13
- <u>Connect Hue to Oracle with Client Parcel</u>
- <u>Connect Hue to Oracle with Client Package</u>

#### **Custom Database Concepts**

- There are two ways to connect Hue to an external database:
  - During a new CDH installation with the Cloudera Manager Installation Wizard at Database Setup. The external (or custom) database must be installed, configured, and running.
  - After CDH is installed with Cloudera Manager on the Hue > Configuration tab. You can migrate and connect, or simply connect to the new database without saving the data in the old database.
- Migrate to a new database only if you want to save data in your current database. Otherwise, simply connect to
  your new database and restart Hue.
  - 1. [migrate] Stop the Hue service.
  - 2. [migrate] Dump database (and delete "useradmin.userprofile" objects from .json file).
  - 3. Connect to new database.
  - 4. [migrate] Synchronize database (and drop foreign key to clean tables).
  - 5. [migrate] Load database (and add foreign key).
  - 6. Re/Start Hue service.
- Install Oracle Instant Client libraries (Basic and SDK with headers) to use an Oracle database with Hue. You can
  use the <u>zip files</u> from Oracle or the <u>parcel</u> from Cloudera.
- An external database can be remote—it does not need to be on the same host as the Hue server. Ensure the database server is properly configured (particularly the bind or listen address).
- Managed CDH deployments must use Cloudera Manager to configure hue.ini:

```
[desktop]
...
[[database]]
host=Database server host
port=Database server port
engine=Database server type (mysql, postgresql, oracle)
name=Hue database name (or SID)
user=Hue datbase username
password=Hue database password
```

#### Connect Hue to MySQL or MariaDB

If you have an external database installed, review <u>MySQL/MariaDB Troubleshooting</u> on page 8 before creating a database for Hue.

#### Install and Configure MySQL or MariaDB Server

<u>MariaDB</u> is a fork of the MySQL relational database. Refer to the <u>MariaDB documentation</u> or <u>MySQL documentation</u> for more help on how to install a MariaDB or MySQL database.

#### MySQL/MariaDB Troubleshooting

Pay close attention to these areas and revisit when troubleshooting:

- Remote connections:
  - The bind or address should be set to 0.0.0.0 so it can listen to multiple hosts.
  - Grant wildcard (%) permissions to the Hue database user so it can connect from any host.
  - Install a JDBC connector if necessary, for example, if your CDH version does not include it.
- Security: Delete anonymous users because they are able to log on without a password.
- Storage engine: Use InnoDB (the default engine in version 5.5.5 and higher: mysql -V).
- Data validation: Use sql\_mode=STRICT\_ALL\_TABLES to prevent columns being truncated during migration.

#### Install MySQL or MariaDB Server

1. Install MariaDB or MySQL. The table lists the max version of each supported distribution for this CDH release, and corresponding default database versions.

#### Table 2: Install Commands for Supported OS Versions

| OS            | OS Ver | DB Ver | Command                                                                                                    |  |
|---------------|--------|--------|----------------------------------------------------------------------------------------------------|--|
|               |        |        | No package mysql-server available.                                                                                                    |  |
| 7.3           | 7.3    | 5.5    | sudo yum install <b>mariadb</b> -server                                                                                                    |  |
|               | 6.8    | 5.1    | sudo yum install mysql-server                                                                                                    |  |
|               |        |        | No package mariadb-server available.                                                                                                    |  |
| CentOS / RHEL | 5.10   | 5.6    | <pre>sudo yum install mysql-server # CentOS 5 needs MySQL Connector/J for remote connections wget http://download.softagency.net/ MySQL/Downloads/Connector-J/ mysql-connector-java-5.1.39.tar.gz tar zxvf mysql-connector-java-5.1.39.tar.gz</pre> |  |
|               |        |        | No package mariadb-server available.                                                                                                    |  |
| SLES          | 12.2   |        | 'mysql' not found in package names.                                                                                                    |  |

| OS     | OS Ver | DB Ver | Command                                                                      |
|--------|--------|--------|------------------------------------------------------------------------------|
|        |        | 10.0   | sudo zypper install <b>mariadb</b>                                           |
|        | 11.4   | 5.5    | sudo zypper install mysql                                                    |
|        |        |        | 'mariadb' not found in package names.                                        |
|        | 16.04  | 5.7    | sudo apt-get install mysql-server<br>#set root psswd when prompted           |
|        | 10.04  | 10.0   | sudo apt-get install <b>mariadb</b> -server<br>#set root psswd when prompted |
| Ubuntu | 14.04  | 5.5    | sudo apt-get install mysql-server<br>#set root psswd when prompted           |
|        | 14.04  | 5.5    | sudo apt-get install <b>mariadb</b> -server<br>#set root psswd when prompted |
|        | 12.04  | 5.5    | sudo apt-get install mysql-server<br>#set root psswd when prompted           |
|        |        |        | Unable to locate package mariadb-server                                      |
| Debian |        | 5.5    | sudo apt-get install mysql-server<br>#set root psswd when prompted           |
|        | 8.4    | 10.0   | sudo apt-get install <b>mariadb</b> -server<br>#set root psswd when prompted |
|        | 7.8    | 5.5    | sudo apt-get install mysql-server<br>#set root psswd when prompted           |
|        |        |        | Package 'mariadb-server' has no installation candidate                       |

2. Start the database server as necessary (some are automatically started):

#### **Table 3: Start Commands**

| OS            | OS Ver              | Command                           |
|---------------|---------------------|-----------------------------------|
| CentOS / RHEL | 7.3                 | sudo systemctl start mariadb      |
| Centos / KHLL | 5.10, 6.8           | sudo service mysql <b>d</b> start |
| SLES          | 11.4, 12.1, 12.2    | sudo rcmysql start                |
| Ubuntu        | 12.04, 14.04, 16.04 | sudo service mysql start          |
| Debian        | 7.8, 8.4            | sudo service mysql start          |

3. Secure your installation. If you make a mistake, simply rerun:

```
sudo /usr/bin/mysql_secure_installation
Enter current password for root (enter for none): [If unset, press Enter.]
OK, successfully used password, moving on...
[...]
Set root password? [Y/n] Y [Enter n if password is set.]
New password:
Re-enter new password:
Remove anonymous users? [Y/n] Y
[...]
Disallow root login remotely? [Y/n] N
[...]
Remove test database and access to it [Y/n] Y
[...]
Reload privilege tables now? [Y/n] Y
```

#### Configure MySQL or MariaDB Server

1. Configure my.cnf (only as necessary).

- Ensure <u>bind-address</u>=0.0.0.0 (or is commented out if the default).
- Ensure <u>default-storage-engine</u>=innodb (which is the <u>default</u> in 5.5 and higher: mysql -V).
- Ensure sql mode=STRICT ALL TABLES to avoid the Known Issue of columns being truncated during migration.

#### [mysqld]

bind-address=0.0.0.0
default-storage-engine=innodb
sql\_mode=STRICT\_ALL\_TABLES

- CentOS/RHEL/SLES: /etc/my.cnf
- Ubuntu/Debian: /etc/mysql/my.cnf
- 2. Restart the database server.

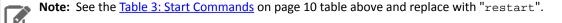

**3.** Enable the server to automatically start on boot:

#### **Table 4: Enable Automatic Start**

| OS            | OS Ver              | Command                                                       |  |
|---------------|---------------------|---------------------------------------------------------------|--|
|               | 7.3                 | sudo systemctl enable mariadb                                 |  |
| CentOS / RHEL | 5.10, 6.8           | sudo chkconfig mysqld on                                      |  |
| SLES          | 11.4, 12.1, 12.2    | sudo chkconfig mysql on<br>sudo rcmysql status                |  |
| <u>Ubuntu</u> | 12.04, 14.04, 16.04 | # preconfigured to start at boot<br>sudo service mysql status |  |
| Debian        | 7.8, 8.4            | # preconfigured to start at boot<br>sudo service mysql status |  |

#### Create Hue Database

1. Log on to MySQL with your root password:

```
mysql -u root -p
Enter password: <root password>
```

2. Create a database for Hue (we call it "hue" but any name works) with UTF8 collation and grant user privileges:

```
create database hue default character set utf8 default collate utf8_general_ci;
grant all on hue.* to 'hue'@'%' identified by 'huepassword';
select * from information_schema.schemata;
quit
```

**3.** Verify the connection to the Hue database:

```
mysql -u hue -p
Enter password: <your hue password>
quit
```

## Note:

Ensure Hue uses UTF8 collation and character set. Some commands:

```
# To create (use utf8_general_ci or utf8mb4_general_ci):
CREATE DATABASE hue COLLATE = 'utf8_general_ci';
# To view default_character_set_name and default_collation_name
SELECT * FROM INFORMATION_SCHEMA.SCHEMATA;
# To alter if not created with UTF8 collation
ALTER DATABASE hue COLLATE = 'utf8_general_ci';
See Setting Character Sets and Collations.
```

#### Connect Hue Service to MySQL

**Tip:** To save the data in your current database (embedded or external), you must migrate (dump, synch, load) before connecting to the new database. Otherwise, skip those steps.

#### 1. Stop Hue Service

- a. In Cloudera Manager, navigate to Cluster > Hue.
- **b.** Select **Actions > Stop**.

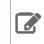

Note: Refresh the page if the Hue service does not look stopped: .

- 2. [migration only] Dump Current Database
  - a. Select Actions > Dump Database.
  - **b.** Click **Dump Database**. The file is written to /tmp/hue\_database\_dump.json on the host of the Hue server.
  - c. Log on to the host of the Hue server in a command-line terminal.
  - d. Edit /tmp/hue\_database\_dump.json by removing all objects with useradmin.userprofile in the model field. For example:

```
# Count number of objects
grep -c useradmin.userprofile /tmp/hue_database_dump.json
```

```
vi /tmp/hue_database_dump.json
```

```
{
  "pk": 1,
  "model": "useradmin.userprofile",
  "fields": {
    "last_activity": "2016-10-03T10:06:13",
    "creation_method": "HUE",
    "first_login": false,
    "user": 1,
    "home_directory": "/user/admin"
  }
  "pk": 2,
  "model": "useradmin.userprofile",
  "fields": {
    "last_activity": "2016-10-03T10:27:10",
    "creation_method": "HUE",
    "first_login": false,
    "user": 2,
    "home_directory": "/user/alice"
  }
},
```

#### 3. Connect to New Database

- a. Go to Hue > Configuration.
- **b.** Filter by category, **Database**.
- c. Set the following database parameters:
  - Hue Database Type: MySQL
  - Hue Database Hostname: FQDN of host running MySQL server
  - Hue Database Port: 3306,5432, or 1521
  - Hue Database Username: username
  - Hue Database Password: password
  - Hue Database Name: Hue database name or SID
- d. Click Save Changes.
- 4. [migration only] Synchronize New Database

- a. Select Actions > Synchronize Database
- b. Click Synchronize Database.

#### 5. [migration only] Load Data from Old Database

a. Log on to the host of the MySQL server in a command-line terminal.

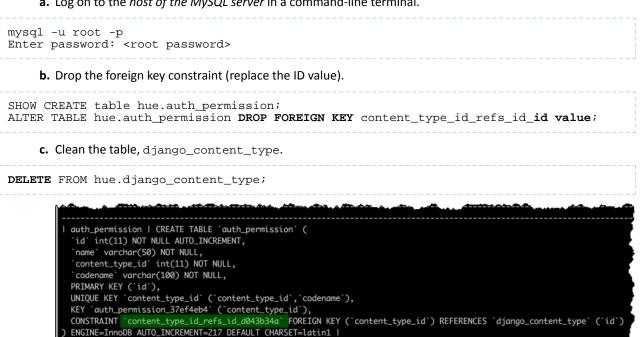

- d. In Cloudera Manager, load the JSON file: select Actions > Load Database and click Load Database.
- e. Add the foreign key back:

```
ALTER TABLE hue.auth_permission ADD FOREIGN KEY (content_type_id) REFERENCES
django_content_type (id);
```

#### 6. Start Hue service

- a. Navigate to Cluster > Hue, if not already there.
- b. Select Actions > Start.
- c. Click Start.
- d. Click Hue Web UI to log on to Hue with a custom MySQL database.

#### Connect Hue to PostgreSQL

If you have an external database installed, review Postgres Troubleshooting on page 13 before creating a database for Hue.

#### Install and Configure PostgreSQL Server

Refer to the PostgreSQL documentation for more help on how to install a PostgreSQL database.

#### Postgres Troubleshooting

Pay close attention to these areas and revisit when troubleshooting:

- Python: Some Linux distributions need python-psycopg2 (for PostgreSQL). See the community thread.
- Security: Delete anonymous users because they are able to log on without a password.
- Remote connections: The listen address should be set to 0.0.0.0 so it can listen to multiple hosts.

• Authentication: Configure pg hba.conf as follows (and change database/user as appropriate):

| # TYPE      | DATABASE     | USER         | CIDR-ADDRESS     | METHOD                       |
|-------------|--------------|--------------|------------------|------------------------------|
| local       | all          | all          |                  | <b>trust</b> # Remote access |
| host        | all          | all          | 127.0.0.1/32     | password # IPv4              |
| host        | all          | all          | ::1/128          | password # IPv6              |
| <b>host</b> | <b>hue_d</b> | <b>hue_u</b> | <b>0.0.0.0/0</b> | <b>md5</b>                   |

• **Schemas**: For private schemas, configure Django with the schema owner to DROP objects.

#### Install PostgreSQL Server

**1.** Install and initialize the PostgreSQL server. The table lists the max version of each supported distribution for this CDH release, and corresponding default database versions.

#### **Table 5: Install Commands**

| OS            | OS Ver     | DB Ver | Command                                                                                                    |
|---------------|------------|--------|----------------------------------------------------------------------------------------------------|
|               | 7.3        | 9.2    | sudo yum install postgresql-server<br>sudo postgresql-setup initdb                                                                                                    |
| CentOS / RHEL | 6.8        | 8.4    | sudo yum install postgresql-server<br>sudo service postgresql initdb                                                                                                    |
|               | 5.10       | 8.1    | <pre>sudo yum install postgresql-server sudo /etc/init.d/postgresql start</pre>                                                                                                    |
|               | 12.1, 12.2 | 9.4    | zypper install postgresql<br>postgresql-server<br>systemctl start postgresql                                                                                                    |
| SLES          | 11.4       | 8.4    | <pre># Refresh repo for python-psycopg2 zypper addrepo http:// download.opensuse.org/repositories/ server:database:postgresql/SLE_11_SP4/ server:database:postgresql.repo zypper refresh zypper install postgresql postgresql-server rcpostgresql start</pre> |
|               | 16.04      | 9.5    | sudo apt-get install postgresql                                                                                                    |
| Ubuntu        | 14.04      | 9.3    | sudo apt-get install postgresql                                                                                                    |
|               | 12.04      | 9.1    | sudo apt-get install postgresql                                                                                                    |
| Debian        | 8.4        | 9.4    | sudo apt-get install postgresql                                                                                                    |
| Deplan        | 7.8        | 9.1    | sudo apt-get install postgresql                                                                                                    |

Tip: If you need to start over, you can reinitialize:

```
rm -rf /var/lib/pgsql/*
<reinitialize per your os>
```

#### Configure PostgreSQL Server

**1.** Configure <u>pg\_hba.conf</u> to set authentication methods:

| <pre># TYPE DATABASE USER CIDR-ADDRESS</pre> | METHOD                       |
|----------------------------------------------|------------------------------|
| local all all                                | <b>trust</b> # Remote access |
| host all all 127.0.0.1/32                    | password # IPv4              |
| host all all ::1/128                         | password # IPv6              |
| host hue_d hue_u 0.0.0.0/0                   | <b>md5</b>                   |

| • CentOS/RHEL/SLES:/var/lib/pgsql/data/pg_hba.conf:                                              |
|--------------------------------------------------------------------------------------------------|
| vi /var/lib/pgsql/data/pg_hba.conf                                                               |
| • Ubuntu/Debian:/etc/postgresql/ <pgres version="">/main/pg_hba.conf:</pgres>                    |
| vi /etc/postgresql/`ls -l /etc/postgresql   tail -1   awk '{print \$9}'`/main/pg_hba.conf        |
| 2. Configure postgresql.conf to listen to all available addresses:                               |
| listen_addresses = '0.0.0.0'                                                                     |
| • CentOS/RHEL/SLES:/var/lib/pgsql/data/postgresql.conf                                           |
| vi /var/lib/pgsql/data/postgresql.conf                                                           |
| • Ubuntu/Debian:/etc/postgresql/ <version>/main/postgresql.conf:</version>                       |
| vi /etc/postgresql/`ls -l /etc/postgresql   tail -1   awk '{print<br>\$9}'`/main/postgresql.conf |

3. Start (or restart) the database and enable automatic start on boot if necessary.

#### **Table 6: Restart Commands**

| OS            | OS Ver              | Command                                                                                          |
|---------------|---------------------|--------------------------------------------------------------------------------------------------|
|               | 7.3                 | sudo systemctl restart postgresql<br>sudo systemctl enable postgresql                            |
| CentOS / RHEL | 5.10, 6.8           | sudo service postgresql restart<br>sudo chkconfig postgresql on<br>sudo chkconfig postgresqllist |
| SLES          | 12.1, 12.2          | systemctl restart postgresql                                                                     |
| SLES          | 11.4                | rcpostgresql restart                                                                             |
| Ubuntu        | 12.04, 14.04, 16.04 | <pre>sudo /etc/init.d/postgresql restart</pre>                                                   |
| Debian        | 7.8, 8.4            | <pre>sudo /etc/init.d/postgresql restart</pre>                                                   |

#### Create Hue Database

**Important:** If you use a private schema, you must configure Django to use the schema owner (which can be a user or group) to DROP objects, because <u>DROP is not a grantable permission in postgreSQL</u>.

**1.** Create the hue\_d database and grant privileges to the hue\_u user:

```
sudo -u postgres psql
postgres=# create database hue_d with lc_collate='en_US.UTF-8';
CREATE DATABASE
```

```
postgres=# create user hue_u with password 'huepassword';
CREATE ROLE
postgres=# grant all privileges on database hue_d to hue_u;
GRANT
```

**Note:** You can name the Hue database and user anything you like.

2. Verify the connection to the hue\_d database.

```
psql -h localhost -U hue_u -d hue_d
Password for user hue_u:
hue=> \q
```

**Note:** If you cannot connect, try typing the command manually. The hyphens may become corrupted when copied.

#### Connect Hue Service to PostgreSQL

**Tip:** To save the data in your current database (embedded or external), you must migrate (dump, synch, load) before connecting to the new database. Otherwise, skip those steps.

#### 1. Stop Hue Service

- a. In Cloudera Manager, navigate to Cluster > Hue.
- **b.** Select **Actions** > **Stop**.

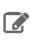

Note: If necessary, refresh the page to ensure the Hue service is stopped: .

- 2. [migration only] Dump Current Database
  - a. Select Actions > Dump Database.
  - **b.** Click **Dump Database**. The file is written to /tmp/hue\_database\_dump.json on the host of the Hue server.
  - c. Log on to the host of the Hue server in a command-line terminal.
  - d. Edit /tmp/hue\_database\_dump.json by removing all objects with useradmin.userprofile in the model field. For example:

```
# Count number of objects
grep -c useradmin.userprofile /tmp/hue_database_dump.json
```

```
vi /tmp/hue_database_dump.json
```

```
{
   "pk": 1,
   "model": "useradmin.userprofile",
   "fields": {
      "last_activity": "2016-10-03T10:06:13",
      "creation_method": "HUE",
      "first_login": false,
      "user": 1,
      "home_directory": "/user/admin"
   }
},
```

#### Hue Custom Databases

```
"fields": {
    "last_activity": "2016-10-03T10:27:10",
    "creation_method": "HUE",
    "first_login": false,
    "user": 2,
    "home_directory": "/user/alice"
  }
},
```

#### 3. Connect to New Database

- a. Go to Hue > Configuration.
- b. Filter by category, Database.
- c. Set the following database parameters :

```
DB Hostname = <fqdn of host with postgres server>:5432

DB Type = <PostgreSQL>

DB Name = hue_d

Username = hue_u

Password = <hue database password set when granting hue permissions>
```

- d. Click Save Changes.
- 4. [migration only] Synchronize New Database
  - a. Select Actions > Synchronize Database
  - b. Click Synchronize Database.
- 5. [migration only] Load Data from Old Database
  - a. Log on to the *host of the PostgreSQL server* in a command-line terminal.

```
psql -h localhost -U hue_u -d hue_d
Password for user hue_u: <hue user password>
```

**b.** Drop the foreign key constraint (replace the ID value).

```
hue=# \d auth_permission;
hue=# ALTER TABLE auth_permission DROP CONSTRAINT content_type_id_refs_id_id value;
```

c. Clean the table, django\_content\_type.

```
hue=# TRUNCATE django_content_type CASCADE;
```

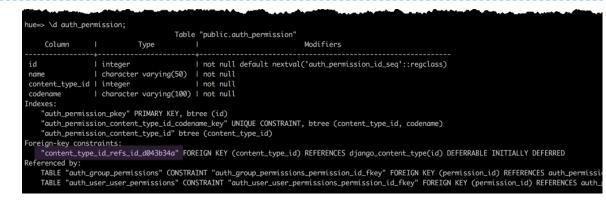

d. In Cloudera Manager, load the JSON file: select Actions > Load Database and click Load Database.
 Tip: If you are blocked by a duplicate key value such as this:

django.db.utils.IntegrityError: Problem installing fixture '/tmp/hue\_database\_dump.json': Could not load desktop.DocumentTag(pk=1): duplicate key value violates unique constraint

```
"desktop_documenttag_owner_id_1d5f76680ee9998b_uniq"
DETAIL: Key (owner_id, tag)=(1100713, default) already exists.
```

Delete that value and try loading again, for example:

```
DELETE FROM desktop_documenttag WHERE owner_id = '1100713' and tag = 'default';
```

#### e. Add the foreign key back (still logged on to the Hue database):

```
ALTER TABLE auth_permission ADD FOREIGN KEY (content_type_id) REFERENCES django_content_type (id);
```

#### 6. Start Hue service

- a. Navigate to **Cluster** > **Hue**, if not already there.
- b. Select Actions > Start.
- c. Click Start.
- d. Click Hue Web UI to log on to Hue with a custom PostgreSQL database.

#### Connect Hue to Oracle with Client Parcel

To connect to an Oracle database, Hue needs Oracle client libraries (Basic and SDK). These are available from Oracle as packages (zip files) or from Cloudera as a parcel (for CDH parcel deployments).

This page covers connecting with the Oracle client parcel.

**Important:** Currently, Cloudera only provides a parcel for the Oracle 11 client (which works with the Oracle 12 server). For the Oracle 12 client package (which can be used for either CDH parcel or package deployments), see <u>Connect Hue to Oracle with Client Package</u> on page 27.

#### Install and Configure Oracle Server

Refer to the <u>Oracle documentation</u> for help on how to install an Oracle database. **Tip:** Daniel Westermann has a helpful blog post: <u>a simple script to automate the oracle 12c setup</u>.

#### Set Environment Variables

1. Set all necessary Oracle environment variables. For example:

```
## Example Environment Variables
VERSION=12.1.0.2
ORACLE_HOSTNAME=<your hostname>
ORACLE_BASE=/ora01/app/oracle/product/base
ORACLE_HOME=${ORACLE_BASE}/${VERSION}
ORACLE_SID=orcl
ORAOWNER_BIN=/home/oracle/bin
LD_LIBRARY_PATH=${ORACLE_HOME}/lib:${LD_LIBRARY_PATH}
```

**2.** Ensure that your shell .profile resembles:

```
## Example from /home/oracle/.bash_profile
TMP=/tmp
ORACLE_HOSTNAME=<your hostname>
ORACLE_BASE=/ora01/app/oracle/product/base
ORACLE_HOME=/ora01/app/oracle/product/base/12.1.0.2
ORACLE_SID=orcl
ORAOWNER_BIN=/home/oracle/bin
LD_LIBRARY_PATH=${ORACLE_HOME}/lib:${LD_LIBRARY_PATH}
PATH=${ORACLE_HOME}/bin:${ORAOWNER_BIN}:${PATH}
```

```
CLASSPATH=${ORACLE_HOME}/jlib:${ORACLE_HOME}/rdbms/jlib;
export ORACLE_HOSTNAME ORACLE_BASE ORACLE_HOME ORACLE_SID LD_LIBRARY_PATH PATH CLASSPATH
 TMP
Configure Character Set
 1. Log on as the oracle user:
su - oracle
 2. Start the listener control (as user oracle):
$ORACLE_HOME/bin/lsnrctl start
 3. Log on to SQL*Plus:
sqlplus / as sysdba
 4. Ensure character set is AL32UTF8 and national character set is UTF8:
SELECT * FROM v$nls_parameters where parameter like '%CHARACTERSET';
   To update, quit the shell and run these commands in a SQL*Plus script:
vi alter_charset.ddl
## Save in alter_charset.ddl (script takes 2-3 minutes)
CONNECT / as sysdba
SHUTDOWN immediate
STARTUP mount
ALTER SYSTEM ENABLE RESTRICTED SESSION;
ALTER SYSTEM SET JOB_QUEUE_PROCESSES=0 SCOPE = MEMORY;
ALTER SYSTEM SET AQ_TM_PROCESSES=0 SCOPE = MEMORY;
ALTER DATABASE OPEN;
ALTER DATABASE CHARACTER SET AL32UTF8;
ALTER DATABASE NATIONAL CHARACTER SET INTERNAL_USE UTF8;
SHUTDOWN immediate
STARTUP
sqlplus /nolog < alter_charset.ddl</pre>
```

#### Create Hue Database

 Create the hue schema, set quotas, and grant select permissions (do not grant all): Tip: Oracle 12 users must <u>ALTER session set</u> to avoid creating a <u>common user</u> with prefix, c##.

```
vi create_hue_database.ddl
## Save in create_hue_database.ddl
## Change huepassword to something more secure
CONNECT / as sysdba
ALTER session set "_ORACLE_SCRIPT"=true;
DROP user hue cascade;
CREATE user hue identified by huepassword;
ALTER user hue quota 1000m on users;
ALTER user hue quota 100m on system;
GRANT create sequence to hue;
GRANT create table to hue;
GRANT create view to hue;
```

#### Hue Custom Databases

```
GRANT create procedure to hue;
GRANT create trigger to hue;
GRANT execute on sys.dbms_crypto to hue;
GRANT execute on sys.dbms_lob to hue;
sqlplus /nolog < create_hue_database.ddl</pre>
 2. Verify that you can connect to hue:
sqlplus hue/<your hue password>
 3. Clean all hue user tables. Create a script to spool delete statements into a new file, delete_from_tables.ddl:
vi spool_statements.ddl
## Save in spool_statements.ddl (which generates delete_from_tables.ddl)
spool delete_from_tables.ddl
set pagesize 100;
SELECT 'DELETE FROM ' || table_name || ';' FROM user_tables;
commit;
spool off
quit
## Create delete_from_tables.ddl
sqlplus hue/<your hue password> < spool_statements.ddl
## Run delete_from_tables.ddl
sqlplus hue/<your hue password> < delete_from_tables.ddl
    [oracle@oracle12c-centos68 ~]$ sqlplus hue/huepassword < spool_statements.ddl
    SQL*Plus: Release 12.1.0.2.0 Production on Fri Mar 10 10:58:59 2017
    Copyright (c) 1982, 2014, Oracle. All rights reserved.
     Last Successful login time: Fri Mar 10 2017 10:54:46 -08:00
    Connected to:
    Oracle Database 12c Enterprise Edition Release 12.1.0.2.0 - 64bit Production
    With the Partitioning, OLAP, Advanced Analytics and Real Application Testing options
    SQL> SQL> SQL>
    'DELETEFROM' | | TABLE_NAME | | ';'
    DELETE FROM AUTH_PERMISSION;
DELETE FROM AUTH_GROUP_PERMISSIONS;
    DELETE FROM AUTH_GROUP;
DELETE FROM AUTH_USER_GROUPS;
    DELETE FROM AUTH_USER_USER_PERMISSIONS;
    DELETE FROM AUTH_USER;
    DELETE FROM DJANGO_OPENID_AUTH_NONCE;
    DELETE FROM DJANGO_OPENID_AUTH_ASSOCIATION;
```

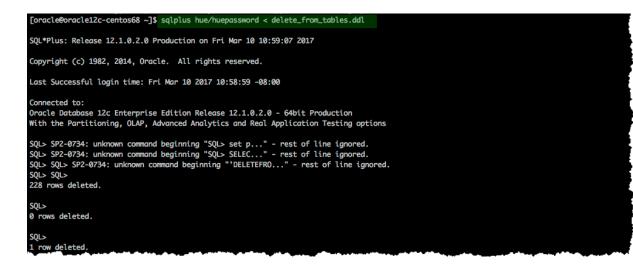

#### **Create Oracle Client Parcel Repository**

Cloudera provides the Oracle Instant Client for Hue (11.2 only) as a parcel for CDH parcel deployments.

**Important:** The Oracle 11 client works with the Oracle 12 server, but if you prefer the Oracle 12 client, see <u>Connect Hue to Oracle with Client Package</u> on page 27.

Rhel 7

Rhel 7

SLES 11

SLES 12

٢

**Important:** There is currently no parcel support for Ubuntu 16 (xenial).

## Oracle Instant Client for Hue

The Oracle Instant Client parcel for Hue enables Hue to be quickly and seamlessly deployed by Cloudera Manager with Oracle as its external database. For customers who have standardized on Oracle, this eliminates extra steps in installing or moving a Hue deployment on Oracle and allows for automated deployment of Hue on Oracle via the Cloudera Manager API.

Use of this software requires acceptance of the Cloudera Redistribution License Agreement for Oracle Instant Client. Please review the documentation for more information.

Thank you for downloading the Oracle Instant Client for Hue

Please click here to download the Oracle Instant Client parcel. Please click here to download the manifest json required for installation. The hash for this download is: cf3ae6dee6457362634be9a967a74d4315cb37b5

#### Download and Stage Oracle Instant Client Parcel

- 1. Point a browser to https://www.cloudera.com/downloads/oracle\_instant\_client\_hue.html.
- 2. Select your OS and click Get It Now!
- 3. Check the box to accept Cloudera's Standard Licence Agreement and click Submit.

- 4. Download the parcel: ORACLE\_INSTANT\_CLIENT-11.2-1.oracleinstantclient1.0.0.p0.130-<your linux distro>.parcel.
- 5. Download the manifest for the mirrored repository.
- 6. Upload the parcel and manifest to the host with Cloudera Manager server, for example:

scp ORACLE\_INSTANT\_CLIENT-11.2-1\* manifest.json root@<Cloudera Manager server hostname>:.

#### Install Asynchronous I/O Library

- 1. Log on to the host of Cloudera Manager server.
- 2. Install the Asynchronous I/O library, libaio/libaio1:

```
## CentOS/RHEL (yum), SLES (zypper), Ubuntu/Debian (apt-get)
sudo yum install -y libaio
#sudo zypper install -y libaio
#sudo apt-get install -y libaiol
```

#### Create Mirrored Parcel Repository

When manually adding parcels it is best to use mirrored repository as it preserves the metadata that enforces relation constraints.

1. Create a temporary repository , for example:

```
mkdir -pm 755 /var/www/html/cdh511
mv ~/ORACLE_INSTANT_CLIENT-11.2-1* ~/manifest.json /var/www/html/cdh511
```

2. Start a web server with any available port, for example:

cd /var/www/html/**cdh511**/ python -m SimpleHTTPServer **8900** 

**3.** Test the repository in a browser:

http://<server hostname>:8900/

→ C ① test1-cent73-cdh510-orcl11-1.gce.cloudera.com:8900

#### **Directory listing for /**

- manifest.json
- ORACLE INSTANT CLIENT-11.2-1.oracleinstantclient1.0.0.p0.130-el7.parcel

#### [Optional]

In fact, the Oracle parcel does not have any constraints, but using a repository allows you to more easily connect to an Oracle database during a new CDH installation if necessary. It is also a best practice and not more work.

However, if you have an existing CDH installation, you *can* simply copy the parcel (in this case) and add a corresponding SHA-1 file to /opt/cloudera/parcel-repo.

You must have CDH installed because the directory, parcel-repo, is created during step 6 of a CDH parcel installation.

```
shalsum ORACLE_INSTANT_CLIENT-11.2-1.oracleinstantclient1.0.0.p0.130-<your linux
distro>.parcel | awk '{ print $1 }' >
ORACLE_INSTANT_CLIENT-11.2-1.oracleinstantclient1.0.0.p0.130-<your linux
distro>.parcel.shal
mv ORACLE_INSTANT_CLIENT* /opt/cloudera/parcel-repo/
```

#### Connect Hue Service to Oracle

You can connect Hue to your Oracle database while installing CDH (and Hue) or with an existing installation. With existing CDH installations, you can connect and restart Hue, without saving the data in your current database, or you can migrate the old data into Oracle.

#### New CDH Installation

See <u>Installing Cloudera Manager and CDH</u> to install Cloudera Manager (and its Installation Wizard), which you will use here to install CDH and the Oracle client.

Install CDH and Oracle Parcel

- 1. Open the Cloudera Manager Admin Console and run the <u>Cloudera Manager Installation Wizard</u> to install CDH (and Hue). The URL for Cloudera Manager is: http://<cm server hostname>:7180
- 2. Stop at Select Repository to add the Oracle client parcel repository (Cluster Installation, step 1):
  - a. Choose Method Use Parcels and click More Options.
  - **b.** +

and add the URL for your Oracle Remote Parcel Repository:

| Remote Parcel Repository<br>URLs | https://archive.cloudera.com/cdh5/parcels/{latest_supported}/ | ] [-  | - | c | • |
|----------------------------------|---------------------------------------------------------------|-------|---|---|---|
|                                  |                                                               | )<br> |   |   |   |
|                                  | http://test1-cent73-cdh510-orcl11-1.gce.cloudera.com:8900/    | ] [-  | - |   |   |
|                                  |                                                               |       |   |   |   |

#### c. Click Save Changes.

d. Select the newly added radio button by ORACLE\_INSTANT\_CLIENT and click Continue.

| Additional Parcels | O ACCUMULO-1.7.2-5.5.0.ACCUMULO5.5.0.p0.8                      |
|--------------------|----------------------------------------------------------------|
|                    | O ACCUMULO-1.4.4-1.cdh4.5.0.p0.65                              |
|                    | • None                                                         |
|                    | O KAFKA-2.1.0-1.2.1.0.p0.115                                   |
|                    | • None                                                         |
|                    | • ORACLE_INSTANT_CLIENT-11.2-1.oracleinstantclient1.0.0.p0.130 |
|                    | ○ None                                                         |
|                    |                                                                |

The Oracle parcel is downloaded, distributed, and activated at **Cluster Installation**, step 6 (**Installing Selected Parcels**).

| alled on all the hosts in the cluste | ər.                           |               |                                                              |
|--------------------------------------|-------------------------------|---------------|--------------------------------------------------------------|
| Downloaded: 100%                     | Distributed: 4/4 (93.4 MiB/s) | Unpacked: 4/4 | Activated: 4/4                                               |
| Downloaded: 100%                     | Distributed: 4/4 (54.2 MiB/s) | Unpacked: 4/4 | Activated: 4/4                                               |
|                                      |                               |               |                                                              |
|                                      | Downloaded: 100%              |               | Downloaded: 100% Distributed: 4/4 (93.4 MiB/s) Unpacked: 4/4 |

#### Connect Hue to Oracle

Continuing with Cloudera Manager Installation Wizard ...

- 1. Stop at Database Setup to set connection properties (Cluster Setup, step 3).
  - a. Select Use Custom Database.

**b.** Under **Hue**, set the connection properties to the Oracle database.

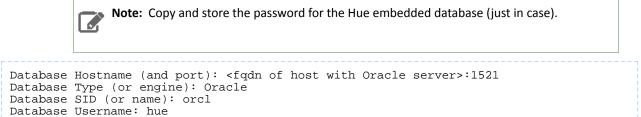

c. Click Test Connection and click Continue when successful.

Database Password: <hue database password>

| Cluster Setup                                          |                                                    |                           |                         |                         |
|--------------------------------------------------------|----------------------------------------------------|---------------------------|-------------------------|-------------------------|
| Database Setup                                         |                                                    |                           |                         |                         |
|                                                        |                                                    |                           | Deteksor of the of the  | ha lastallari Quide 2   |
| Configure and test database connections. Create the da | tabases first according to the <b>installing a</b> | nd Configuring an Externa | Database section of the | ne Installation Guide™. |
| Use Custom Databases                                   |                                                    |                           |                         |                         |
|                                                        |                                                    |                           |                         |                         |
| Use Embedded Database                                  |                                                    |                           |                         |                         |
| O Use Embedded Database                                |                                                    |                           |                         |                         |
|                                                        |                                                    |                           |                         |                         |
|                                                        |                                                    |                           |                         |                         |

- 2. Continue with the installation and click Finish to complete.
- 3. Add support for a multi-threaded environment:
  - a. Go to Clusters > Hue > Configuration.
  - **b.** Filter by Category, **Hue-service** and Scope, **Advanced**.
  - c. Add support for a multi-threaded environment by setting Hue Service Advanced Configuration Snippet (Safety Valve) for hue\_safety\_valve.ini:

```
[desktop]
[[database]]
options={"threaded":true}
```

#### d. Click Save Changes.

- 4. Restart the Hue service: select Actions > Restart and click Restart.
- 5. Log on to Hue by clicking Hue Web UI.

#### Existing CDH Installation Activate Oracle Client Parcel

- 1. Log on to Cloudera Manager.
- 2. Go to the Parcels page by clicking Hosts > Parcels (or clicking the parcels icon i).
- 3. Click the Configuration > Check for New Parcels.
- 4. Find ORACLE\_INSTANT\_CLIENT and click Download, Distribute, and Activate.

| Parcel Name           | Version                                    | Status                 | Actions    |
|-----------------------|--------------------------------------------|------------------------|------------|
| ORACLE_INSTANT_CLIENT | 11.2-1.oracleinstantclient1.0.0.p0.130 (1) | Distributed, Activated | Deactivate |

#### **Connect Hue to Oracle**

If you are not migrating the current (or old) database, simply connect to your new Oracle database and restart Hue (steps  $\underline{3}$  on page 7 and  $\underline{6}$  on page 7).

- 1. [migration only] Stop Hue Service
  - a. In Cloudera Manager, navigate to Cluster > Hue.

**b.** Select **Actions > Stop**.

.

Note: If necessary, refresh the page to ensure the Hue service is stopped: If necessary, refresh the page to ensure the Hue service is stopped.

- 2. [migration only] Dump Current Database
  - a. Select Actions > Dump Database.
  - **b.** Click **Dump Database**. The file is written to /tmp/hue\_database\_dump.json on the host of the Hue server.
  - c. Log on to the host of the Hue server in a command-line terminal.
  - d. Edit /tmp/hue\_database\_dump.json by removing all objects with useradmin.userprofile in the model field. For example:

```
# Count number of objects
grep -c useradmin.userprofile /tmp/hue_database_dump.json
```

vi /tmp/hue\_database\_dump.json

```
{
  "pk": 1,
"model": "useradmin.userprofile",
  "fields":
    "last_activity": "2016-10-03T10:06:13",
    "creation_method": "HUE",
    "first_login": false,
"user": 1,
    "home_directory": "/user/admin"
  }
},
{
  "pk": 2,
  "model": "useradmin.userprofile",
  "fields": {
    "last_activity": "2016-10-03T10:27:10",
    "creation_method": "HUE",
    "first_login": false,
    "user": 2,
    "home_directory": "/user/alice"
  }
},
```

#### 3. Connect to New Database

a. Configure Database connections:

- Go to Hue > Configuration and filter by category, Database.
- Set database properties and click Save Changes:

```
Hue Database Type (or engine): Oracle
Hue Database Hostname: <fqdn of host with Oracle server>
Hue Database Port: 1521
Hue Database Username: hue
Hue Database Password: <hue database password>
Hue Database Name (or SID): orcl
```

b. Add support for a multi-threaded environment:

• Filter by Category, Hue-service and Scope, Advanced.

 Set Hue Service Advanced Configuration Snippet (Safety Valve) for hue\_safety\_valve.ini and click Save Changes:

```
[desktop]
[[database]]
options={"threaded":true}
```

- 4. [migration only] Synchronize New Database
  - a. Select Actions > Synchronize Database
  - b. Click Synchronize Database.
- 5. [migration only] Load Data from Old Database

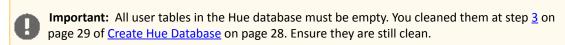

sqlplus hue/<your hue password> < delete\_from\_tables.ddl

#### 6. Re/Start Hue service

- a. Navigate to **Cluster** > **Hue**.
- b. Select Actions > Start, and click Start.
- c. Click Hue Web UI to log on to Hue with a custom Oracle database.

#### Connect Hue to Oracle with Client Package

To connect to an Oracle database, Hue needs Oracle client libraries (Basic and SDK). These are available from Oracle as packages (zip files) or from Cloudera as a parcel (for CDH parcel deployments).

This page covers connecting with Oracle client packages.

#### Install and Configure Oracle Server

Refer to the <u>Oracle documentation</u> for help on how to install an Oracle database. **Tip:** Daniel Westermann has a helpful blog post: <u>a simple script to automate the oracle 12c setup</u>.

#### Set Environment Variables

1. Set all necessary Oracle environment variables. For example:

```
## Example Environment Variables
VERSION=12.1.0.2
ORACLE_HOSTNAME=<your hostname>
ORACLE_BASE=/ora01/app/oracle/product/base
ORACLE_HOME=${ORACLE_BASE}/${VERSION}
ORACLE_SID=orc1
ORAOWNER_BIN=/home/oracle/bin
LD_LIBRARY_PATH=${ORACLE_HOME}/lib:${LD_LIBRARY_PATH}
```

2. Ensure that your shell .profile resembles:

```
## Example from /home/oracle/.bash_profile
TMP=/tmp
ORACLE_HOSTNAME=<your hostname>
ORACLE_BASE=/ora01/app/oracle/product/base
ORACLE_HOME=/ora01/app/oracle/product/base/12.1.0.2
ORACLE_SID=orcl
ORAOWNER_BIN=/home/oracle/bin
LD_LIBRARY_PATH=${ORACLE_HOME}/lib:${LD_LIBRARY_PATH}
```

| PATH=\${ORACLE_HOME}/bin:\${ORAOWNER_BIN}:\${PATH}                                       | i  |
|------------------------------------------------------------------------------------------|----|
| CLASSPATH=\${ORACLE_HOME}/jlib:\${ORACLE_HOME}/rdbms/jlib;                               | i. |
| export ORACLE_HOSTNAME ORACLE_BASE ORACLE_HOME ORACLE_SID LD_LIBRARY_PATH PATH CLASSPATH | l  |
| TMP                                                                                      | È  |
|                                                                                          | i. |

#### Configure Character Set

1. Log on as the oracle user:

su - oracle

2. Start the listener control (as user oracle):

\$ORACLE\_HOME/bin/lsnrctl start

#### 3. Log on to SQL\*Plus:

```
sqlplus / as sysdba
```

**4.** Ensure character set is AL32UTF8 and national character set is UTF8:

SELECT \* FROM v\$nls\_parameters where parameter like '%CHARACTERSET';

To update, quit the shell and run these commands in a SQL\*Plus script:

vi alter\_charset.ddl
## Save in alter\_charset.ddl (script takes 2-3 minutes)
CONNECT / as sysdba
SHUTDOWN immediate
STARTUP mount
ALTER SYSTEM ENABLE RESTRICTED SESSION;
ALTER SYSTEM SET JOB\_QUEUE\_PROCESSES=0 SCOPE = MEMORY;
ALTER SYSTEM SET AQ\_TM\_PROCESSES=0 SCOPE = MEMORY;
ALTER DATABASE OPEN;
ALTER DATABASE OPEN;
ALTER DATABASE CHARACTER SET AL32UTF8;
ALTER DATABASE NATIONAL CHARACTER SET INTERNAL\_USE UTF8;
SHUTDOWN immediate
STARTUP
sqlplus /nolog < alter\_charset.ddl</pre>

#### Create Hue Database

**1.** Create the hue schema, set quotas, and grant select permissions (do not grant all):

Tip: Oracle 12 users must <u>ALTER session set</u> to avoid creating a <u>common user</u> with prefix, c##.

```
vi create_hue_database.ddl
### Save in create_hue_database.ddl
### Change huepassword to something more secure
CONNECT / as sysdba
ALTER session set "_ORACLE_SCRIPT"=true;
DROP user hue cascade;
CREATE user hue identified by huepassword;
ALTER user hue quota 1000m on users;
ALTER user hue quota 100m on system;
GRANT create sequence to hue;
GRANT create table to hue;
```

#### Hue Custom Databases

```
GRANT create view to hue;
GRANT create procedure to hue;
GRANT create trigger to hue;
GRANT execute on sys.dbms_crypto to hue;
GRANT execute on sys.dbms_lob to hue;
sqlplus /nolog < create_hue_database.ddl</pre>
```

2. Verify that you can connect to hue:

sqlplus hue/<your hue password>

3. Clean all hue user tables. Create a script to spool delete statements into a new file, delete\_from\_tables.ddl:

vi spool\_statements.ddl ## Save in spool\_statements.ddl (which generates delete\_from\_tables.ddl) spool delete\_from\_tables.ddl set pagesize 100; SELECT 'DELETE FROM ' || table\_name || ';' FROM user\_tables; commit; spool off quit ## Create delete\_from\_tables.ddl sqlplus hue/<your hue password> < <pre>spool\_statements.ddl ## Run delete\_from\_tables.ddl sqlplus hue/<your hue password> < delete\_from\_tables.ddl [oracle@oracle12c-centos68 ~]\$ sqlplus hue/huepassword < spool\_statements.ddl SQL\*Plus: Release 12.1.0.2.0 Production on Fri Mar 10 10:58:59 2017 Copyright (c) 1982, 2014, Oracle. All rights reserved. Last Successful login time: Fri Mar 10 2017 10:54:46 -08:00 Connected to: Oracle Database 12c Enterprise Edition Release 12.1.0.2.0 - 64bit Production With the Partitioning, OLAP, Advanced Analytics and Real Application Testing options SQL> SQL> SQL> 'DELETEFROM' | | TABLE\_NAME | | ';' DELETE FROM AUTH\_PERMISSION; DELETE FROM AUTH\_GROUP\_PERMISSIONS; DELETE FROM AUTH\_GROUP; DELETE FROM AUTH\_USER\_GROUPS; DELETE FROM AUTH\_USER\_USER\_PERMISSIONS; DELETE FROM AUTH\_USER; DELETE FROM DJANGO\_OPENID\_AUTH\_NONCE; DELETE FROM DJANGO\_OPENID\_AUTH\_ASSOCIATION;

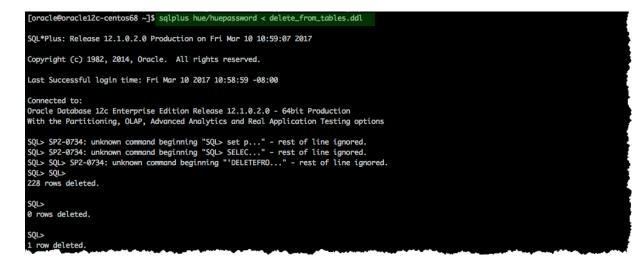

#### Install Oracle Client Package

Cloudera Manager requires the Oracle instant client libraries to be in /usr/share/oracle/instantclient/lib/. The following commands arrange the files as such.

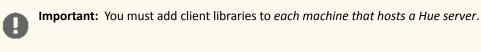

#### Install Asynchronous I/O Library

- 1. Log on to the host of Cloudera Manager server.
- 2. Install the Asynchronous I/O library, libaio/libaio1:

```
## CentOS/RHEL (yum), SLES (zypper), Ubuntu/Debian (apt-get)
sudo yum install -y libaio
#sudo zypper install -y libaio
#sudo apt-get install -y libaio1
```

#### Install Oracle Client

- 1. Download zip files for Instant Client Package, Basic and SDK (with headers).
- 2. For this step, switch to the host with the downloaded files and upload zip to the Cloudera Manager server host:

```
scp instantclient-*.zip root@<CM server hostname>:.
```

#### Version 12.1.0.2.0

```
Instant Client Package - Basic: All files required to run OCI, OCCI, and JDBC-OCI applications

instantclient-basic-linux.x64-12.1.0.2.0.zip (63,352,239 bytes) (cksum - 109893216)

coracle-instantclient12.1-basic-12.1.0.2.0-1.x86_64.rpm (62,587,782 bytes) (cksum - 2840691603)

Instant Client Package - SDK: Additional header files and an example makefile for developing

Oracle applications with Instant Client

instantclient-sdk-linux.x64-12.1.0.2.0.zip (667,174 bytes) (cksum - 1047596065)

coracle-instantclient12.1-devel-12.1.0.2.0-1.x86_64.rpm (634,803 bytes) (cksum - 2599726994)
```

3. Arrange the client libraries to mirror the tree structure in the image. Here is one way to do this:

# Create nested directories: /usr/share/oracle/instantclient/lib/ mkdir -pm 755 /usr/share/oracle/instantclient/lib

# Unzip. The files expand into /usr/share/oracle/instantclient/instantclient\_<ver>/

#### **Hue Custom Databases**

```
unzip '*.zip' -d /usr/share/oracle/instantclient/
# Move lib files from instantclient_<ver> to /usr/share/oracle/instantclient/lib/
mv /usr/share/oracle/instantclient/`ls -l /usr/share/oracle/instantclient/ | grep
instantclient_ | awk '{print $9}'`/lib* /usr/share/oracle/instantclient/lib/
# Move rest of the files to /usr/share/oracle/instantclient/
mv /usr/share/oracle/instantclient/`ls -l /usr/share/oracle/instantclient/ | grep
instantclient_ | awk '{print $9}'`/* /usr/share/oracle/instantclient/
# Create symbolic links. Remember to edit version numbers as necessary
cd /usr/share/oracle/instantclient/lib
ln -s libclntsh.so.12.1 libclntsh.so
ln -s libocci.so.12.1 libocci.so
    [root@test2-ec2-rhel73-cdh5100-1 instantclient]# tree /usr/share/oracle/instantclient/lib -C
      libclntsh.so -> libclntsh.so.12.1
      - libmql1.so
       libnnz12.so
      - libocci.so -> libocci.so.12.1
      libociei.so
```

4. Set \$ORACLE\_HOME and \$LD\_LIBRARY\_PATH:

libocijdbc12.so
libons.so
liboramysql12.so

export ORACLE\_HOME=/usr/share/oracle/instantclient
export LD\_LIBRARY\_PATH=\$LD\_LIBRARY\_PATH:\$ORACLE\_HOME

**Note:** If using the Oracle 11 instant client you are ready to Connect Hue to Oracle. Else if using the Oracle 12 instant client, upgrade the Python module, cx\_Oracle.

#### Apply Temporary Workaround for Oracle 12 Client

Update the cx\_Oracle package in your native Python environment and copy it to Hue's Python environment.

**1.** Install gcc and Python development tools:

```
## CentOS/RHEL (yum), SLES (zypper), Ubuntu/Debian (apt-get)
yum install -y python-setuptools python-devel gcc
#zypper install -y python-setuptools python-devel gcc
#apt-get install -y python-setuptools python-dev gcc
```

2. Install pip:

easy\_install pip

3. Install cx\_Oracle. Ensure that ORACLE\_HOME and \$LB\_LIBRARY\_PATH are properly set so that pip knows which version to install.

echo \$ORACLE\_HOME \$LD\_LIBRARY\_PATH pip install cx\_Oracle

**Tip:** You can also wget the proper cx\_Oracle file yourself: <u>https://pypi.python.org/pypi/cx\_Oracle/</u>.

4. Get the version of the new cx\_Oracle package:

```
CentOS/RHEL and SLES:
ls /usr/lib64/python2.7/site-packages/cx_Oracle*
Ubuntu/Debian:
ls /usr/local/lib/python2.7/dist-packages/cx_Oracle*
```

- If this is a <u>New CDH Installation</u> on page 32, stop here to run the first 5 or 6 steps of the Cloudera Manager Installation Wizard (packages=5, parcels=6). Do not go past Cluster Installation.
- 6. Navigate to Hue's python environment, \$HUE\_HOME/build/env/lib/<python version>/site-packages.
  - CDH Parcel installation:

```
cd /opt/cloudera/parcels/`ls -l /opt/cloudera/parcels | grep CDH | tail -1 | awk '{print
$9}'`/lib/hue/build/env/lib/python2.7/site-packages
```

• CDH package installation:

```
cd /usr/lib/hue/build/env/lib/python2.7/site-packages
```

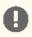

**Important:** The parcel path is created during step 5 or 6 of **Cluster Installation**, so you must have completed this to continue.

7. Move the existing cx\_Oracle file:

```
mv cx_Oracle-5.2.1-py2.7-linux-x86_64.egg cxfoo
```

8. Copy the new cx\_Oracle module to Hue's python environment. The version can change:

• CentOS/RHEL and SLES:

```
cp -a /usr/lib64/python2.7/site-packages/cx_Oracle-5.3-py2.7.egg-info .
   Ubuntu/Debian
```

cp -a /usr/local/lib/python2.7/dist-packages/cx\_Oracle-5.3.egg-info .

#### Connect Hue Service to Oracle

You can connect Hue to your Oracle database while installing CDH (and Hue) or with an existing installation. With existing CDH installations, you can connect and restart Hue, without saving the data in your current database, or you can migrate the old data into Oracle.

#### **New CDH Installation**

See <u>Installing Cloudera Manager and CDH</u> to install Cloudera Manager (and its Installation Wizard), which you will use here to install CDH and the Oracle client.

- 1. Open the Cloudera Manager Admin Console and run the <u>Cloudera Manager Installation Wizard</u> to install CDH (and Hue). The URL for Cloudera Manager is: http://<cm server hostname>:7180
- 2. Stop 🚥 at the end of Cluster Installation to copy the latest cx\_Oracle package into Hue's Python environment.

| Installing Selected Parcels               |                                       |                               |               |                |
|-------------------------------------------|---------------------------------------|-------------------------------|---------------|----------------|
| The selected parcels are being downloaded | and installed on all the hosts in the | cluster.                      |               |                |
| <b>℃CDH</b> 5.10.0-1.cdh5.10.0.p0.41      | Downloaded: 100%                      | Distributed: 4/4 (72.8 MiB/s) | Unpacked: 4/4 | Activated: 4/4 |
|                                           |                                       |                               |               |                |

- 3. Stop at Database Setup to set connection properties (Cluster Setup, step 3).
  - a. Select Use Custom Database.
  - **b.** Under **Hue**, set the connection properties to the Oracle database.

**Note:** Copy and store the password for the Hue embedded database (just in case).

```
Database Hostname (and port): <fqdn of host with Oracle server>:1521
Database Type (or engine): Oracle
Database SID (or name): orcl
Database Username: hue
Database Password: <hue database password>
```

#### c. Click Test Connection and click Continue when successful.

| Cluster Setup                                          |                                              |                           |                           |                           |
|--------------------------------------------------------|----------------------------------------------|---------------------------|---------------------------|---------------------------|
| Database Setup                                         |                                              |                           |                           |                           |
| Configure and test database connections. Create the da | tabases first according to the Installing ar | nd Configuring an Externa | I Database section of the | he Installation Guide & . |
| Ise Custom Databases                                   |                                              |                           |                           |                           |
| Use Embedded Database                                  |                                              |                           |                           |                           |
| © Use Embedded Database<br>Hue                         |                                              |                           |                           |                           |
|                                                        |                                              |                           |                           |                           |

- 4. Continue with the installation and click Finish to complete.
- 5. Add support for a multi-threaded environment:
  - a. Go to Clusters > Hue > Configuration.
  - b. Filter by Category, Hue-service and Scope, Advanced.
  - c. Add support for a multi-threaded environment by setting Hue Service Advanced Configuration Snippet (Safety Valve) for hue\_safety\_valve.ini:

```
[desktop]
[[database]]
options={"threaded":true}
```

#### d. Click Save Changes.

- 6. Restart the Hue service: select Actions > Restart and click Restart.
- 7. Log on to Hue by clicking Hue Web UI.

#### **Existing CDH Installation**

If you are not migrating the current (or old) database, simply connect to your new Oracle database and restart Hue (steps  $\underline{3}$  on page 7 and  $\underline{6}$  on page 7).

- 1. [migration only] Stop Hue Service
  - a. In Cloudera Manager, navigate to Cluster > Hue.
  - b. Select Actions > Stop.

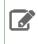

Note: If necessary, refresh the page to ensure the Hue service is stopped: .

- 2. [migration only] Dump Current Database
  - a. Select Actions > Dump Database.
  - **b.** Click **Dump Database**. The file is written to /tmp/hue\_database\_dump.json on the host of the Hue server.
  - c. Log on to the host of the Hue server in a command-line terminal.
  - d. Edit /tmp/hue\_database\_dump.json by removing all objects with useradmin.userprofile in the model field. For example:

# Count number of objects grep -c useradmin.userprofile /tmp/hue\_database\_dump.json

vi /tmp/hue\_database\_dump.json

```
{
  "pk": 1,
  "model": "useradmin.userprofile",
  "fields": {
    "last_activity": "2016-10-03T10:06:13",
    "creation_method": "HUE",
    "first_login": false,
    "user": 1,
    "home_directory": "/user/admin"
  }
},
  "pk": 2,
  "model": "useradmin.userprofile",
  "fields": {
    "last_activity": "2016-10-03T10:27:10",
    "creation_method": "HUE",
    "first_login": false,
    "user": 2,
    "home_directory": "/user/alice"
 }
},
```

- 3. Connect to New Database
  - a. Configure Database connections: Go to Hue > Configuration, filter by Database, set properties, and click Save Changes:

```
Hue Database Type (or engine): Oracle
Hue Database Hostname: <fqdn of host with Oracle server>
Hue Database Port: 1521
Hue Database Username: hue
Hue Database Password: <hue database password>
Hue Database Name (or SID): orcl
```

 b. Add support for a multi-threaded environment: Filter by Hue-service, set Hue Service Advanced Configuration Snippet (Safety Valve) for hue\_safety\_valve.ini, and click Save Changes:

[desktop] [[database]] options={"threaded":true}

- 4. [migration only] Synchronize New Database
  - a. Select Actions > Synchronize Database

#### b. Click Synchronize Database.

5. [migration only] Load Data from Old Database

•

**Important:** All user tables in the Hue database must be empty. You cleaned them at step <u>3</u> on page 29 of <u>Create Hue Database</u> on page 28. Ensure they are still clean.

sqlplus hue/<your hue password> < delete\_from\_tables.ddl

#### 6. Re/Start Hue service

- a. Navigate to Cluster > Hue.
- **b.** Select Actions > Start, and click Start.
- c. Click Hue Web UI to log on to Hue with a custom Oracle database.

#### Migrate Hue Database

**Note:** <u>Hue Custom Databases</u> includes database-specific pages on how to migrate from an old to a new database. This page summarizes across supported database types.

When you change Hue databases, you *can* migrate the existing data to your new database. If the data is dispensable, there is no need to migrate.

The Hue database stores things like user accounts, Hive queries, and Oozie workflows, and you may have accounts, queries, and workflows worth saving. See <u>How to Populate the Hue Database</u> on page 42.

Migrating your existing database currently requires some work-arounds (in parentheses):

- Stop the Hue service.
- Dump database (and delete "useradmin.userprofile" objects from . json file).
- Connect to new database.
- Synchronize database (and drop foreign key to clean tables).
- Load database (and add foreign key).
- Start Hue service.

#### **Dump Database**

- **1.** In the **Hue Web UI**, click the home icon A to see what documents you are migrating.
- 2. In Cloudera Manager, stop the Hue service: go to Hue and select Actions > Stop.

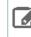

**Note:** Refresh the page to ensure that the Hue service is stopped: **•**.

- 3. Select Actions > Dump Database and click Dump Database. The file is written to /tmp/hue\_database\_dump.json on the host of the Hue server.
- **4.** Log on to the host of the *Hue server* in a command-line terminal. You can find the hostname on the Dump Database window and at **Hue** > **Hosts**.

5. Edit /tmp/hue\_database\_dump.json by removing all objects with useradmin.userprofile in the model field. For example:

```
# Count number of objects
grep -c useradmin.userprofile /tmp/hue_database_dump.json
vi /tmp/hue_database_dump.json
{
  "pk": 1,
  "model": "useradmin.userprofile",
  "fields": {
    "last_activity": "2016-10-03T10:06:13",
    "creation_method": "HUE",
    "first_login": false,
    "user": 1,
    "home_directory": "/user/admin"
  }
},
```

#### **Connect New Database**

In Cloudera Manager, connect Hue to the new database. See <u>Hue Custom Databases</u> for help on installing and configuring a custom database.

- 1. Go to Hue > Configuration.
- 2. Filter by category, Database.
- 3. Set the appropriate database parameters :

```
Hue Database Type: MySQL or PostgreSQL or Oracle
Hue Database Hostname: <fqdn of host with database server>
Hue Database Port: 3306 or 5432 or 1521
Hue Database Username: <hue database username>
Hue Database Password: <hue database password>
Hue Database Name: <hue database name or SID>
```

#### 4. Click Save Changes.

- 5. Oracle users only should add support for a multithreaded environment:
  - a. Filter by Category, Hue-service and Scope, Advanced.
  - b. Add support for a multithreaded environment by setting Hue Service Advanced Configuration Snippet (Safety Valve) for hue\_safety\_valve.ini:

```
[desktop]
[[database]]
options={"threaded":True}
```

c. Click Save Changes.

#### Synchronize and Load

- 1. Synchronize: select Actions > Synchronize Database and click Synchronize Database.
- 2. Log on to the host of the *database* server in a command-line terminal and clean tables:
  - <u>MySQL</u> and <u>PostgreSQL</u> on page 38 users remove a foreign key from auth.permission and clean django\_content\_type.
  - Oracle on page 38 users delete content from all tables.
- 3. Load: select Actions > Load Database and click Load Database.
- 4. Return to the host of the database server:

- MySQL and PostgreSQL on page 38 users add the foreign key to auth\_permission.
- 5. Start: select Actions > Start and click Start.

**Note:** Refresh the page to ensure that the Hue service is running: 

6. In the **Hue Web UI**, click the home icon do not to ensure that all documents were migrated.

#### MariaDB / MySQL

- 1. Synchronize Database in Cloudera Manager.
- 2. Log on to MySQL:

mysql -u root -p Enter password: <root password>

3. Drop the foreign key constraint from the hue.auth\_permission table:

• Execute the following statement to find the content\_type\_id\_refs\_id\_<value> in the CONSTRAINT clause of the CREATE TABLE statement for the hue.auth\_permission table:

SHOW CREATE TABLE hue.auth\_permission;

This SHOW CREATE TABLE statement produces output similar to the following:

```
auth_permission | CREATE TABLE 'auth_permission' (
  'id' int(11) NOT NULL AUTO-INCREMENT,
'name' varchar(50) NOT NULL,
   'content_type_id' int(11) NOT NULL,
    'CODENAME' VARCHAR(100) NOT NULL,
   PRIMARY KEY ('id')
   UNIQUE KEY 'content_type_id' ('content_type_id', 'codename'),
KEY 'auth_permission_37ef4eb4' ('content_type_id'),
   CONSTRAINT 'content_type_id_refs_id_d043b34a' FOREIGN KEY ('content_type_id')
REFERENCES 'django_content_type' ('id')
) ENGINE=InnoDB AUTO_INCREMENT=229 DEFAULT CHARSET=utf8 |
```

Then execute the following statement to drop the foreign key constraint:

ALTER TABLE hue.auth\_permission DROP FOREIGN KEY content\_type\_id\_refs\_id\_<value>;

> For example, if you used the above output from the SHOW CREATE TABLE statement, you would use the following ALTER TABLE statement:

ALTER TABLE hue.auth\_permission DROP FOREIGN KEY content\_type\_id\_refs\_id\_d043b34a;

4. Delete the contents of django\_content\_type:

DELETE FROM hue.django\_content\_type;

mysql> DELETE FROM hue.django\_content\_type; Query OK, 76 rows affected (0.00 sec)

#### 5. Load Database in Cloudera Manager.

6. Add the foreign key, content\_type\_id, to auth\_permission:

```
ALTER TABLE hue.auth_permission ADD FOREIGN KEY (content_type_id) REFERENCES django_content_type (id);
```

mysql> ALTER TABLE hue.auth\_permission ADD FOREIGN KEY (content\_type\_id) REFERENCES django\_content\_type (id); Query OK, 228 rows affected (0.01 sec) Records: 228 Duplicates: 0 Warnings: 0

#### 7. Start Hue in Cloudera Manager.

PostgreSQL

- 1. Synchronize Database in Cloudera Manager.
- 2. Log on to PostgreSQL:

psql -h localhost -U hue -d hue Password for user hue:

3. Drop the foreign key constraint from auth\_permission:

```
\d auth_permission;
ALTER TABLE auth_permission DROP CONSTRAINT content_type_id_refs_id_<id value>;
```

4. Delete the contents of django\_content\_type:

```
TRUNCATE django_content_type CASCADE;
```

5. Load Database in Cloudera Manager.

6. Add the foreign key, content\_type\_id, to auth\_permission:

```
ALTER TABLE auth_permission ADD FOREIGN KEY (content_type_id) REFERENCES django_content_type(id) DEFERRABLE INITIALLY DEFERRED;
```

**7.** Start Hue in Cloudera Manager.

Oracle

Oracle users should delete all content from the Oracle tables after synchronizing and before loading:

1. Synchronize Database in Cloudera Manager.

2. Log on to Oracle:

```
su - oracle
sqlplus / as sysdba
3. Grant a quota to the tablespace where tables are created (the default is SYSTEM). For example:
ALTER USER hue quota 100m on system;
```

4. Log on as the hue:

sqlplus hue/<hue password>

5. Create a spool script that creates a delete script to clean the content of all tables.

```
vi spool_statements.ddl
## Save in spool_statements.ddl (which generates delete_from_tables.ddl)
spool delete_from_tables.ddl
set pagesize 100;
SELECT 'DELETE FROM ' || table_name || ';' FROM user_tables;
commit;
spool off
quit
```

6. Run both scripts:

```
## Create delete_from_tables.ddl
sqlplus hue/<your hue password> < spool_statements.ddl
## Run delete_from_tables.ddl
sqlplus hue/<your hue password> < delete_from_tables.ddl</pre>
```

- 7. Load Database in Cloudera Manager.
- 8. Start Hue in Cloudera Manager.

# Hue Custom Database Tutorial

This page explains how to configure Hue with a custom database *from end to end* by migrating your existing database and synching to a new custom database. Learn how to switch databases for:

- A new installation of CDH, with the Cloudera Manager Installation Wizard
- An existing installation of CDH, with the Cloudera Manager Admin Console.

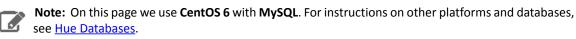

#### **Prepare Hosts**

Create, or prepare, five machines, each with CentOS 6 and at least 8 GB of RAM:

- 1. Create a cluster of four machines. Name them cdh-cluster-[1-4].<your domain>.com.
- 2. Create one machine for the database. Name it cdh-db.<your domain>.com.

Separating the database from the CDH cluster is a best practice, but if necessary, you can install it on one of the hosts in the cluster (for example, cdh-cluster-1).

#### Install Custom Database

Install MySQL on the single machine you designated for this purpose (cdh-db.<your domain>.com).

1. Install MySQL server on cdh-db.<your domain>.com:

sudo yum install -y mysql-server 2. Start the server: sudo service mysqld start

#### **3.** Secure your installation:

```
sudo /usr/bin/mysql_secure_installation
Enter current password for root (enter for none): [Press Enter if the password is unset]
OK, successfully used password, moving on...
[...]
Set root password? [Y/n] Y
New password:
Re-enter new password:
Remove anonymous users? [Y/n] Y
[...]
Disallow root login remotely? [Y/n] N
[...]
Remove test database and access to it [Y/n] Y
[...]
Reload privilege tables now? [Y/n] Y
```

4. Configure /etc/my.cnf:

```
[mysqld]
bind-address=0.0.0.0
default-storage-engine=innodb
sql_mode=STRICT_ALL_TABLES
```

#### 5. Restart the server

```
sudo service mysqld restart
```

#### **6.** Log on with your new root password:

```
mysql -u root -p<root password>
```

7. Create the hue database with UTF8 collation and configure the hue user (with your own password):

```
create database hue collate = 'utf8_general_ci';
grant all on hue.* to 'hue'@'%' identified by 'huepassword';
quit
```

# Install CM and CDH

In this section, we test connecting to a custom database with the installation wizard; then we undo the connection so we can connect with the admin console in <u>Dump, Synchronize, and Load</u> on page 40.

When you run the Cloudera Manager Installation Wizard, stop at the Database Setup page.

See Installing Cloudera Manager and CDH.

## Populate Database (optional)

Populate the Hue database with user account information, a Hive query, and an Oozie workflow (to ensure that the database migration works).

#### Dump, Synchronize, and Load

To connect to other supported databases, see Hue Custom Databases.

1. Stop the Hue service: go to Hue and select Actions > Stop.

Note: Refresh the page if the Hue service does not look stopped: .

2. Dump the existing database:

- a. Select Actions > Dump Database.
- **b.** Click **Dump Database**. The file is written to /tmp/hue\_database\_dump.json on the host of the Hue server.
- c. Log on to the *host of the Hue server* in a command-line terminal.
- d. Edit /tmp/hue\_database\_dump.json by removing all objects with useradmin.userprofile in the model field. For example:

```
# Count number of objects
grep -c useradmin.userprofile /tmp/hue_database_dump.json
vi /tmp/hue_database_dump.json
{
  "pk": 1,
  "model": "useradmin.userprofile",
  "fields": {
    "last_activity": "2016-10-03T10:06:13",
    "creation_method": "HUE",
    "first_login": false,
    "user": 1,
    "home_directory": "/user/admin"
  }
},
{
  "pk": 2,
  "model": "useradmin.userprofile",
  "fields": {
    "last_activity": "2016-10-03T10:27:10",
    "creation_method": "HUE",
    "first_login": false,
"user": 2,
    "home_directory": "/user/alice"
  }
},
```

- 3. Connect Hue to the new MySQL database:
  - a. Go to Hue > Configuration.
  - **b.** Filter by category, **Database**.
  - c. Set the following database parameters :

```
DB Hostname = <fqdn of host with postgres server>:3306

DB Type = <PostgreSQL>

DB Name = hue

Username = hue

Password = <hue database password set when granting hue permissions>
```

- d. Click Save Changes.
- 4. Synchronize the new database: select Actions > Synchronize Database and click Synchronize Database.
- 5. Load the database after removing the foreign key constraint:
  - a. Log on to the host of the MySQL server in a command-line terminal.

**b.** Delete the foreign key constraint and clean the table, django\_content\_type:

```
mysql -u root -p
SHOW CREATE table hue.auth_permission;
ALTER TABLE hue.auth_permission DROP FOREIGN KEY content_type_id_refs_id_<input id>;
DELETE FROM hue.django_content_type;

I auth_permission | CREATE TABLE `auth_permission' (
    'id' int(11) NOT NULL AUTO_INCREMENT,
    'name` varchar(100) NOT NULL,
    'content_type_id' int(11) NOT NULL,
    'content_type_id' ('content_type_id','codename`),
    KEY `auth_permission_37ef4eb4` ('content_type_id'),
    CONSTRAINT `content_type_id' refs_id_d043b34a` FOREIGN KEY ('content_type_id') REFERENCES `django_content_type` ('id')
    ) ENGINE=InnoDB AUTO_INCREMENT=217 DEFAULT CHARSET=latin1 |
```

- c. In Cloudera Manager, load the JSON file: select Actions > Load Database and click Load Database.
- d. Add the foreign key back:

```
ALTER TABLE hue.auth_permission ADD FOREIGN KEY (content_type_id) REFERENCES django_content_type (id);
```

 Start the Hue service: select Actions > Start and click Start. If you went through <u>Use Hue</u>, ensure your data was migrated properly.

# How to Populate the Hue Database

Not every action in the Hue UI touches the Hue database (embedded or custom). This page explains how to populate the database with user account information, Hive queries, and Oozie workflows. This is useful when testing the <u>migration</u> of a database.

- 1. Add New User (Alice)
  - a. Log on to Hue as the administrator.
  - b. Open the Administration drop down sand select Manage Users.
  - c. Click Add user and follow the three steps.
    - Add a username (for example, "Alice") and password and click Next.
    - Ensure Alice belongs to the default group and click Next.
    - Give Alice Superuser status (for Hue, not HDFS) and click Add user.
  - d. Log out as the administrator and log on as Alice.
- 2. Save Hive Query (customers.sql)
  - a. Go to About Hue > Quick Start by clicking the Hue logo.
  - b. Click the Examples tab ("Step 2").
  - c. Click download Hive to install sample databases.
  - d. Go to the Metastore Manager (or Data Browser > Metastore Tables).
  - e. Click the default database and customers (sample) table.
  - f. Click Browse Data to automatically generate a select \* query in the Hive editor.
  - g. Run the query with your cursor in the editor and CTRL + Enter, or by clicking the Run icon 🕨.
  - **h.** Save the query as customers.sql by clicking the Save icon 🖺.
  - i. View the query on the Saved Queries tab in the Hive editor.

- 3. Save Oozie Workflow (Customers Workflow)
  - a. Go to Oozie by selecting, Workflows > Editors > Workflows.
  - b. Click the Create button.
  - c. Rename "My Workflow" as "Customers Workflow" and click the Save icon
  - **d.** Drag the action icon for **Saved Hive Query** 📽 to the field, "Drop your action here."
  - e. Select a saved query (customers.sql) from the drop down and click Add.
  - f. Save the workflow by clicking the Save 🖺 icon.
  - g. Submit the workflow by clicking the icon and clicking **Submit**. You should see the workflow status change to SUCCEEDED
  - **h.** View the saved workflow (and all documents) by clicking the home icon A.

# **Hue Administration**

This section consolidates administration and configuration documents related to Hue that live across the Cloudera document set.

- Supported Browsers for Hue
- <u>Administering Hue</u>
- Adding a Hue Service and Role Instance
- Enabling Hue Applications Using Cloudera Manager
- Managing Hue Analytics Data Collection
- Configuring CDH Components for Hue
- Hue Configuration
- Using Hue with Cloudera Search

# **Hue Security**

This section consolidates security documents related to Hue that live across the Cloudera document set.

- Hue Authentication
- <u>Configuring Kerberos Authentication for Hue</u>
- Integrating Hue with LDAP
- Configuring Hue for SAML
- <u>Configuring TLS/SSL for Hue</u>
- Hue High Availability
- <u>Configuring Other CDH Components to Use HDFS HA</u>

# Hue How-tos

Watch this space for more Hue How-tos!

# How to Add a Hue Load Balancer

- 1. Log on to Cloudera Manager and click Hue.
- 2. Select Actions > Add Role Instances.
- 3. Add 1 Load Balancer:
  - a. Click Select hosts in the field under Load Balancer.
  - b. Select a host and click OK.
- 4. [Optional] Add 2 additional Hue servers (for a total of 3) to boost performance:
  - a. Click Select hosts in the field under Hue Server.
  - **b.** Select a host and click **OK** > **Continue**.
- 5. Check the boxes for the new servers and load balancer.
- 6. Select Actions for Selected > Start > Start.

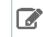

**Note:** Hue servers can share hosts with Load Balancers. But Hue servers must be on distinct hosts from other Hue servers, and Load Balancers must be on distinct hosts from other Load Balancers.

- 7. Click Save Changes and Restart Hue.
- 8. Click Hue Web UI > Load Balanced Hue Web UI.
- **9.** Log on to Hue and ensure the port is 8889.

Tip: The Load Balancer instance can always be accessed on the Hue Instances tab.

# How to Enable SQL Editor Autocompleter in Hue

Autocompleter provides finely tuned SQL suggestions for Hive and Impala dialects. See <u>Brand new Autocompleter for</u> <u>Hive and Impala</u>.

Autocompleter is enabled by default. To manually enable or disable, use the Enable Autocompleter flag.

- **1.** Log on to Hue and go to either the Hive or Impala editor.
- 2. Place your cursor in the editor window.
- 3. Open the Autocompleter settings panel with the shortcut, command-, (Mac) or Ctrl-, (Windows). Do not miss the comma.
  - Tip: Type ? (anywhere but the active editor) to open a menu of Editor keyboard shortcuts.
- 4. To Enable Autocompleter, check the box. To disable, uncheck the box.
- 5. To Enable Live Autocompletion, check the box. To disable, uncheck the box.Tip: To use Autocompleter with Live Autocompletion *off*, use Ctrl + Space key.
- **6.** Place your cursor in the editor window to close the panel. Autocompleter is now turned on or off based on your flag setting.

## Hue How-tos

| H)Ue A    | Query Editors 🗸 🛛 N | Netastore Manager Workflows 🗸                             | Enable Autocomplet                        | er 🦻                                    |
|-----------|---------------------|-----------------------------------------------------------|-------------------------------------------|-----------------------------------------|
| 😱 Hive    | Add a name Add      | d a description                                           | Enable Live Autocon                       |                                         |
| Hive SQL  | <                   |                                                           | Show Gutter                               | 2                                       |
| Databases | (1) Q Z             | 1 Example: SELECT * FROM tablename, or press CTRL + space | Show Invisibles                           |                                         |
| default   |                     |                                                           | Tab Size                                  | 4                                       |
|           |                     |                                                           | Tab Size                                  | 4                                       |
|           | mm                  |                                                           | man and and and and and and and and and a | ~~~~~~~~~~~~~~~~~~~~~~~~~~~~~~~~~~~~~~~ |

# How to Enable and Use Governance-Based Data Discovery

As of Cloudera Enterprise 5.11, Hue can use the metadata tagging, indexing, and search features available with Cloudera Navigator data management. After integrating Hue with Cloudera Navigator, existing Cloudera Navigator tags and indexed entities can be accessed and viewed in Hue, and entities can be tagged using Hue interfaces. Managed metadata and custom metadata tags created or applied using Hue are then stored in the Cloudera Navigator instance. This How To shows administrators how to enable this capability and SQL users how to use the feature.

## Administrator Setup Tasks

#### Enabling Cloudera Navigator for Hue

To use Hue with Cloudera Navigator, you must give the Hue server access to the Navigator Administrator account and enable the integration by configuring some properties using the Cloudera Manager Admin Console. If you have multiple Hue servers running across the cluster, you must configure each Hue server with the Navigator Administrator user account to access Cloudera Navigator.

**Note:** After enabling the integration on clusters that use Cloudera Sentry role-based access control, different Hue users can view only those entities to which their respective user roles have been granted permission.

#### Requirements

Follow the steps below to integrate Cloudera Navigator and the Hue server. These steps require <u>Cloudera Navigator</u> to already be installed, configured, and running in the context of a Cloudera Manager cluster. See the Cloudera Data Management guide for more information about Cloudera Navigator.

The administrator performing the configuration tasks must have the Cloudera Manager user role of Navigator Administrator or Full Administrator. Use the same account that was used to set up authentication for Cloudera Navigator users and groups.

## Enabling the Integration and Configuring Authentication

- 1. Log in to the Cloudera Manager Admin Console.
- 2. Select Clusters > Hue.
- 3. Click the Configuration tab.
- 4. Select Service-wide from the Scope filter.
- **5.** Select **Cloudera Navigator** from the Category filter. The properties for Cloudera Navigator configuration for Hue display:
  - a. Click the Enable Navigator Metadata Server Integration box.
  - **b.** Select the authentication mechanism for **Navigator Metadata Server Auth** used by the Cloudera Navigator instance (this selection must match the configuration for Navigator Metadata Server):
    - Cloudera Manager
    - LDAP (Active Directory, OpenLDAP)
    - SAML (for SSO support)
  - c. Click Enable Audit Collection

- 6. Click Save Changes.
- 7. Click Restart Hue.
- 8. Log in to Hue by selecting Hue Web UI.

#### SQL Users Get Started

This short tutorial shows you how to organize data better, how to create new tags, or re-use existing tags.

Applying Metadata Tags Using Hue Prepare Hue Tables

As the Hue superuser, install sample tables and then refresh Impala metadata.

- 1. Log in to Hue (as superuser) by selecting Hue Web UI in Cloudera Manager.
- 2. Go to About > Step 2: Examples and install sample tables for Hive and Impala.

**Note:** You can also append /about to the Hue URL: http://<hostname>:8889/hue/about/.

- 3. Go to Query Editors > Impala and click the refresh icon.
- 4. Select Perform incremental metadata update to display sample tables.
- 5. Go to Metastore Tables Manager and click the refresh icon.

Tag Database, Table, and Field

- 1. In Metastore Tables Manager, click the default (or some other) database.
- 2. Add database tag: Hover over TAGS, click the edit icon, enter a tag of your choice, and save.
- 3. Add table tag: Click a table name (such as "customers"), hover over TAGS, and repeat.
- 4. Add field tag: Click the "show details" icon by a column name and repeat in the context popup.

| HUC 🖀                              | Query Editors $\sim$ | Metastore Manager Workflows ~                                                                             |                                                                              |
|------------------------------------|----------------------|----------------------------------------------------------------------------------------------------|------------------------------------------------------------------------------|
| I Metastor                         | e Manager            |                                                                                                    |                                                                              |
| Search SQL tables                  | Q                    | Databases > default > customers                                                                           |                                                                              |
| default Tables                     | (4) ▼ + ♡            | Add a description                                                                                         | {                                                                            |
| <pre>m customers m sample_07</pre> |                      | Overview Columns (5) Sample Details                                                                       |                                                                              |
| ⊞ sample_08<br>⊞ web_logs          |                      | PROPERTIES STATS 2                                                                                        | TAGS                                                                         |
|                                    |                      | Table     admi     id         X         04/0         Details         Sample         Analysis         Darq | tbi_tag                                                                      |
|                                    |                      | COLUN<br>Tags<br>col_tag                                                                                  | {                                                                            |
|                                    |                      | 2 Show details                                                                                            |                                                                              |
|                                    |                      | 3 i                                                                                                    | struct <promos:boolean,surveys:boole< td=""></promos:boolean,surveys:boole<> |
|                                    |                      | 4 i                                                                                                    | ring,state:string,zip_code:string>>                                          |

#### Search Cloudera Navigator Metadata with Hue

After integrating Hue with Cloudera Navigator, the Hue SQL Editor provides a Search bar that includes a list of filters and an auto-complete listing that is pre-filled with top values. The Search mechanism by default returns tables and views only. Use the type filter to search for columns, partitions, and databases.

**Note:** On clusters that use Sentry for role-based access control, the Search mechanism does not display counts of popular values. Sentry ensures that Hue users can view only entities to which their user role (as configured and managed by Sentry) has been granted specific permissions.

The Cloudera Navigator search field can be accessed in the Metastore Tables Manager as well as from the Hive and Impala editors.

- 1. Go to Query Editors > Impala.
- 2. Search on "type:field tags:" in the Navigator search field.

| (H)                                     | ue                       | <b>^</b> | Query   | y Editors ~ | M     | etastore Manager | er Workflows ∽                                |
|-----------------------------------------|--------------------------|----------|---------|-------------|-------|------------------|-----------------------------------------------|
| Ş                                       | / Impa                   | la       | Add a i | name        | Add a | description      |                                               |
| type:f                                  | field tags:              |          | 0       | <b>Q</b> <  |       |                  | {                                             |
|                                         | tags:col_t<br>1          | tag      |         | r+0         |       | 1 Example: SEL   | ELECT * FROM tablename, or press CTRL + space |
|                                         | default.cu<br>type:FIELD |          | rs.id   | TTN         | •     |                  |                                               |
| ~~~~~~~~~~~~~~~~~~~~~~~~~~~~~~~~~~~~~~~ | <br>10                   |          |         |             |       |                  | ······································        |

**Note:** You can search for table tags with "tags:". For other types, input "type:database tags:" or "type:field tags:".

#### 3. Create a view of customers named David:

```
CREATE VIEW IF NOT EXISTS davids AS SELECT * FROM customers WHERE customers.name LIKE
'David%';
```

4. Search on "davids". You should see, No recent match found, until Navigator can process the new view.

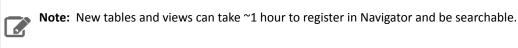

- 5. Log in to Cloudera Navigator at http://<cloudera manager hostname>:7187.
- 6. On the Search tab, select type=View. When you see "davids," return to Hue and retry your search.
- 7. To see your tags in Cloudera Navigator, click Add New Value under tags.

# How to Enable S3 Cloud Storage in Hue

Cloudera S3 Connector in Cloudera Manager securely connects your CDH cluster to Amazon S3.

#### Note:

- C5.11 adds **S3 Guard** for list consistency and support for IAM roles in Cloudera Manager.
- C5.10 connects Hue, Impala, and Navigator securely with the Cloudera S3 Connector Service.
- C5.9 adds support for <u>Amazon S3</u> with plain-text credentials using Cloudera Manager safety valves.

## Enable S3 in Hue with the S3 Connector Service

For a secure and fine-grained connection to Amazon S3 (for Hue, Impala, and Navigator), Cloudera recommends its S3 Connector service in Secure Mode with encrypted access keys and <u>Kerberos</u> and <u>Sentry</u> installed.

Important: Hive is not yet supported in Secure Mode. To connect Hive to S3, use "Unsecure" Mode.

| Method        | Security | Required         | Services                            |
|---------------|----------|------------------|-------------------------------------|
| Secure Mode   | High     | Kerberos, Sentry | Hue, Impala, Navigator              |
| Unsecure Mode | Medium   |                  | Hue, Impala, Navigator, <b>Hive</b> |

| cloudera <sup>®</sup> MANAGER     | Clusters -     | Hosts 🔻        | Diagnostics 👻        | Audits      | Charts 👻     | Backup 👻       | Administration -  |
|-----------------------------------|----------------|----------------|----------------------|-------------|--------------|----------------|-------------------|
| AWS Credentials                   |                |                |                      |             |              |                | Settings          |
| AWS Credentials allow CDH servic  | es and Clouder | a tools to see | curely query data, b | rowse data. | backup and r | estore data/me | Alerts            |
| search metadata and view data lin |                |                | , , ,                | ,           |              | ,              | Users             |
| Add Access Key Credentials        | Add IAM Role-  | based Authe    | ntication            |             |              |                | License           |
|                                   |                |                |                      |             |              |                | Language          |
|                                   |                |                |                      |             |              |                | AWS Credentials 👦 |
|                                   |                |                |                      |             |              | A              |                   |

- 1. Log on to Cloudera Manager.
- 2. Select Administration > AWS Credentials.
- 3. Click Add Access Key Credentials or Add IAM Role-based Authentication.

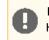

**Important:** IAM Role-based Authentication is not fine-grained authentication. Also, to use it with Hue, configure the region in hue\_safety\_valve.ini-see step <u>step 11</u>.

- 4. Add any Name and enter your S3 credentials:
  - a. To connect your AWS root user, add the Access Key ID and Secret Access Key for your root account.
  - **b.** To connect an <u>IAM user</u>, add the Access Key ID and Secret Access Key for a *read-only IAM account*.
- 5. If you have an Amazon DynamoDB database, check Enable S3Guard for consistent read operations.

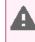

**Warning:** Components writing data to S3 are constrained by the inherent Amazon S3 limitation known as "<u>eventual consistency</u>." This can lead to data loss when a Spark or Hive job writes output directly to S3. Cloudera recommends that you use S3 Guard or write to HDFS and distcp to S3.

- Click Enable for <cluster name> to give Hue access to S3 and S3-backed tables. Impala must have permissions
  defined in Sentry.
- 7. If using access keys, select Secure or Unsecure mode. Select Unsecure to use Hive.
- 8. Click Continue (at Step 1) if your cluster passes validation. You are automatically taken to step 5.
- 9. Click Continue (at Step 5) to restart Hive, Impala, Oozie, and Hue.
- 10 When finished, click Home to see the S3 Connector.

| Cluster 1 (ODU 5 45 0 David)    | • | Charts                                      |                        |
|---------------------------------|---|---------------------------------------------|------------------------|
| Cluster 1 (CDH 5.11.0, Parcels) | · | Charts                                      |                        |
| Hosts                           |   | Cluster CPU                                 | Cluster Disk IO        |
| 🖺 HDFS 🔀 🄀 1                    | • | 100%                                        | P                      |
| 😵 Hive                          | • | 50%                                         | 0<br>3<br>3<br>19.1M/s |
| (I) Hue                         |   | bee                                         | / sə 9.5M/s            |
| 9 Impala                        |   | 0% 06 PM 06:15                              | 0 06 PM                |
| Oozie                           |   | Cluster 1, Host CPU Usage Across Hosts 4.8% | Total Disk Bytes 244K  |
| S3 Connect                      |   | Cluster Network IO                          | HDFS IO                |

**11** If using IAM roles, set the region to us-east-1 (N. Virginia) in hue\_safety\_valve.ini. If not, ignore this step.

**Note:** Configuring **hue\_safety\_valve.ini** is a temporary Hue workaround for CDH 5.10.

- a. Select Configuration > Advanced Configuration Snippets.
- **b.** Filter by **Scope** > **Hue**.
- c. Set Hue Service Advanced Configuration Snippet (Safety Valve) for hue\_safety\_valve.ini with the following:

[aws] [[aws accounts]] [[[default]]] region=us-east-1

d. Click Save Changes.

e. Restart Hue: select Cluster > Hue and Actions > Restart.

**Note:** The S3 Connector service is not added when you use IAM roles.

Related topics: How to Configure AWS Credentials and Configuring the Amazon S3 Connector.

#### Enable S3 in Hue with Safety Valves

This section assumes an AWS account with access keys, but not necessarily a Kerberized cluster.

You can connect to S3 using three safety valves (also known as Advanced Configuration Snippets):

- Hue Service Advanced Configuration Snippet (Safety Valve) for hue\_safety\_valve.ini
- Cluster-wide Advanced Configuration Snippet (Safety Valve) for core-site.xml
- Hive Service Advanced Configuration Snippet (Safety Valve) for core-site.xml.

| Cloudera <sup>®</sup> MANA | GER Clusters - Hosts - Diagnos             | tics - Audits Charts - Backup -            | Administration -                  |
|----------------------------|--------------------------------------------|--------------------------------------------|-----------------------------------|
| Home                       |                                            |                                            |                                   |
| Status All Health Issues   | Configuration 🔀 16 👻 All Recent Commands   |                                            |                                   |
|                            | Configuration Issues                       |                                            |                                   |
| Cluster 1 (CDH 5.          | Database Settings                          | ïs                                         |                                   |
| e Hosts                    | Disk Space Thresholds                      | er CPU                                     | Cluster Disk IO                   |
| HDFS-1                     | Local Data Directories and Files           | 0%                                         | pu 1.4M/s                         |
| 🔴 喉 HIVE-1                 | Log Directories                            | 10%                                        | pucose 977K/s<br>977K/s<br>488K/s |
| HUE-1                      | Navigator Settings                         |                                            | files 488K/s                      |
| ● ¥ IMPALA-1               | Ports                                      | 0% 09:15 09:30                             | 0                                 |
| MAPREDUC                   | Suppressed Health and Configuration Issues | luster 1, Host CPU Usage Across Hosts 3.3% | Total Disk Bytes Read 0           |
| OOZIE-1                    |                                            | er Network IO                              | HDFS IO                           |
| SENTRY-1                   | Non-default Values                         |                                            |                                   |
| YARN-1                     | Non-uniform Values                         | K/s                                        | 3b/s                              |
| IZOOKEEPE                  | Advanced Configuration Snippets 🏻 🅁        | K/s                                        | 3b/s<br>2b/s<br>1b/s              |

- 1. Log on to Cloudera Manager and select Clusters > your cluster.
- 2. Select Configuration > Advanced Configuration Snippets.
- **3.** Filter by **Scope** > **Hue**.

4. Set your S3 credentials in Hue Service Advanced Configuration Snippet (Safety Valve) for hue\_safety\_valve.ini:

**Note:** Store your credentials in a script that outputs to stdout. A security\_token is optional.

```
[aws]
[[aws_accounts]]
[[[default]]]
access_key_id_script=</path/to/access_key_script>
secret_access_key_script=</path/to/secret_key_script>
#security_token=<your AWS security token
allow_environment_credentials=false
region=<your region, such as us-east-1>
```

For a proof-of-concept installation, you can add the IDs directly.

access\_key\_id=<your\_access\_key\_id>
secret\_access\_key=<your\_secret\_access\_key>

- 5. Clear the scope filters and search on "core-site.xml".
- 6. To enable the S3 Browser, set your <u>S3 credentials</u> in Cluster-wide Advanced Configuration Snippet (Safety Valve) for core-site.xml:

<property> <name>fs.s3a.access.key</name> <value>AWS access key ID</value> </property> <name>fs.s3a.secret.key</name> <value>AWS secret key</value> </property>

- 7. To enable Hive with S3, set your S3 credentials in Hive Service Advanced Configuration Snippet (Safety Valve) for core-site.xml.
- 8. Click Save Changes.
- 9. Restart Hue: select Cluster > Hue and Actions > Restart.
- **10** Restart Hive: select **Cluster** > **Hive** and **Actions** > **Restart**.

Related topics: Amazon Web Services (AWS) Security.

## Generate Access Keys in AWS

To integrate Hue with S3, you must have an Amazon Web Services (AWS) account, with access keys for *either* your root user *or* a read-only IAM user.

#### **Root Account**

- 1. Create an <u>AWS account</u> and sign in to the <u>AWS Console</u>.
- 2. Create access keys for this AWS root account:
  - a. Expand the drop-down menu under your account name and select My Security Credentials.
  - b. Click Continue to Security Credentials.
  - c. Expand Access Keys (Access Key ID and Secret Access Key).
  - d. Click Create New Access Key.
  - e. Click Show Access Key or Download Key File. These are your AWS root credentials.

#### IAM Account

1. Create two IAM groups (AWS admin and S3 Read-only):

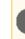

Important: AWS requires that your *first* IAM group and associated user has administrator access.

- a. Go to the <u>IAM service</u>.
- b. Click Groups and Create New Group.
- c. Enter a name and click Next Step.
- d. Filter on "admin" and select the AdministratorAccess policy.
- e. Click Next Step and Create Group.
- f. Create a second group with AmazonS3ReadOnlyAccess.
- 2. Create two IAM users and assign one to the admin policy and one to the S3 read policy.
  - a. Click Users and Add User.
  - **b.** Enter a name, and at a minimum, select **Programmatic access**.
  - c. Click Next: Permissions.
  - **d.** Select the group with administrator permissions.
  - e. Click Next: Review and Create User.
  - f. Create a second user and assign the group with S3 read-only access.
- 3. Create access keys for your *read-only* IAM user:
  - a. Click the name of your read-only IAM user.
  - b. Click the Security Credentials tab.
  - c. Click Create Access Key.
  - d. Click Show Access Key or Download Key File. These are your IAM user credentials.

# How to Use S3 as Source or Sink in Hue

On this page, we demonstrate how to write to, and read from, an S3 bucket in Hue.

#### Populate S3 Bucket

In this section, we use open data from the U.S. Geological Survey.

- 1. Download <u>30 days of earthquake data</u> (all\_month.csv) from the USGS (~2 MB).
- 2. Log on to the Hue Web UI from Cloudera Manager.
- 3. Select File Browser > S3 Browser.
- 4. Click New > Bucket, name it "quakes\_<any unique id>" and click Create.
   Tip: Unique bucket names are important per S3 <u>bucket naming conventions</u>.
- 5. Navigate into the bucket by clicking the bucket name.
- 6. Click New > Directory, name it "input" and click Create.
- 7. Navigate into the directory by clicking the directory name.
- 8. Click Upload and select, or drag, all\_month.csv. The path is s3a://quakes/input/all\_month.csv.

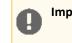

Important: Do not add anything else to the "input" directory-no extra files, no directories.

## Create Table with S3 File

- 1. Go to the Metastore Manager by clicking Data Browsers > Metastore Tables.
- **2.** Create a new table from a file by clicking
- G
- 3. Enter a Table Name such as "earthquakes".
- 4. Browse for the Input Directory, s3a://quakes/input/, and click Select this folder.

| Choos | e a file ×                       |
|-------|----------------------------------|
| HDFS  | s3a:// quakes / input            |
| S3A   | l all_month.csv                  |
|       | Upload a file Select this folder |

- 5. Select Create External Table from the Load Data menu and click Next.
- 6. Delimit by Comma(,) and click Next.
- 7. Click Create Table.

8. Click Browse Data 🗹 to automatically generate a SELECT query in the Hive editor:

SELECT \* FROM `default`.`earthquakes` LIMIT 10000;

## **Export Query Results to S3**

- 1. Run and Export Results in Hive
  - **a.** Run the query by clicking **Execute**.
  - **b.** Click Get Results 📥.
  - c. Select Export to open the Save query result dialog.

| 2010-00-30110                                                                                                    | 0.00.07.7602 | 37.77103131243117                       | -122.0400323193312 |
|----------------------------------------------------------------------------------------------------|--------------|-----------------------------------------|--------------------|
| 4 2016-06-30T16                                                                                                    | 5:26:58.160Z | -5.588200092315674                      | 147.136505126953   |
| 🗅 CSV                                                                                                    | :11:33.000Z  | 62.395599365234375                      | -149.6750946044922 |
| x Excel                                                                                                    | :05:12.941Z  | 38.997501373291016                      | -118.076499938964  |
| 🖺 Export 🖓                                                                                                    | :48:23.000Z  | 62.42380142211914                       | -151.272598266601  |
| mages moor                                                                                                    | www.age/~    | ~~~~~~~~~~~~~~~~~~~~~~~~~~~~~~~~~~~~~~~ |                    |
| <ul> <li>Save query result</li> <li>A file (max 10000000 cells)</li> <li>A file (large result)</li> <li>A new table</li> </ul> | Path to CSV  | / file                                  | ₩ Overwrite        |
|                                                                                                    |              |                                         | Cancel Save        |

### 2. Save Results as Custom File

- a. Select In store (max 10000000 cells) and open the Path to CSV file dialog.
- **b.** Navigate into the bucket, **s3a://quakes**.
- c. Create folder named, "output."
- d. Navigate into the output directory and click Select this folder.
- e. Append a file name to the path, such as quakes.cvs.
- f. Click Save. The results are saved as s3a://quakes/ouput/quakes.csv.

#### 3. Save Results as MapReduce files

- a. Select In store (large result) and open the Path to empty directory dialog.
- b. Navigate into the bucket, s3a://quakes.
- c. If you have not done so, create a folder named, "output."
- d. Navigate into the output directory and click Select this folder.
- e. Click Save. A MapReduce job is run and results are stored in s3a://quakes/output/.

| <ul> <li>In store (large result)</li> </ul> | s3a://quakes/output |  | 0 |
|---------------------------------------------|---------------------|--|---|
|---------------------------------------------|---------------------|--|---|

#### 4. Save Results as Table

**a.** Run a query for "<u>moment</u>" earthquakes and export:

```
SELECT time,
latitude,
longitude,
mag
```

| FROM `default`.`earthquakes`<br>WHERE magtype IN ('mw','mwb','mwc','mwr','mww');                  |  |
|---------------------------------------------------------------------------------------------------|--|
| <b>b.</b> Select <b>A new table</b> and input <database>.<new name="" table="">.</new></database> |  |

- c. Click Save.
- **d.** Click **Browse Data** Sto view the new table.

| • A new table default.quakes_moment |
|-------------------------------------|
|-------------------------------------|

# **Troubleshoot Errors**

This section addresses some error messages you may encounter when attempting to use Hue with S3. **Tip:** Restart the Hue service to view buckets, directories, and files added to your <u>upstream S3 account</u>.

• Failed to access path

Failed to access path: "s3a://quakes". Check that you have access to read this bucket and that the region is correct.

Possible solution: Check your bucket region:

- 1. Log on to your AWS account and navigate to the S3 service.
- 2. Select your bucket, for example "quakes", and click Properties.
- **3.** Find your region. If it says <u>US Standard</u>, then region=us-east-1.
- 4. Update your configuration in Hue Service Advanced Configuration Snippet (Safety Valve) for hue\_safety\_valve.ini.
- 5. Save your changes and restart Hue.

## • The table could not be created

The table could not be created. Error while compiling statement: FAILED: SemanticException com.cloudera.com.amazonaws.AmazonClientException: Unable to load AWS credentials from any provider in the chain.

Possible solution: Set your S3 credentials in Hive core-site.xml:

- 1. In Cloudera Manager, go to Hive > Configuration.
- 2. Filter by Category > Advanced.
- 3. Set your credentials in Hive Service Advanced Configuration Snippet (Safety Valve) for core-site.xml.
  - a. Click the + button and input Name and Value for fs.s3a.AccessKeyId.
  - **b.** Click the + button and input Name and Value for fs.s3a.SecretAccessKey.
- 4. Save your changes and restart Hive.

# • The target path is a directory

Possible solution: Remove any directories or files that may have been added to s3a://quakes/input/ (so that all\_month.csv is alone).

# • Bad status for request TFetchResultsReq ... Not a file

```
Bad status for request TFetchResultsReq(...):
TFetchResultsResp(status=TStatus(errorCode=0, errorMessage='java.io.IOException:
java.io.IOException: Not a file: s3a://Not a file: s3a://quakes/input/output' ...
```

Possible solution: Remove any directories or files that may have been added to s3a://quakes/input/ (so that all\_month.csv is alone). Here, Hive cannot successfully query the earthquakes table (based on all\_month.csv) due to the directory, s3a://quakes/input/output.

Tip: Run tail -f against the Hive server log in: /var/log/hive/.

# How to Run Hue Shell Commands

You may need to administer Hue programmatically, for example, to reset the superuser password. This page addresses managed deployments of CDH 5.5 and higher.

#### **1.** Gather the following information:

- Hue server database password (embedded or external).
- Path to /build/env/bin/hue:

```
# Parcels (e.g., /opt/cloudera/parcels/CDH-5.9.0-1.cdh5.9.0.p0.23/lib/hue)
realpath /opt/cloudera/parcels/`ls -l /opt/cloudera/parcels | grep CDH | tail -1 | awk
'{print $9}'`/lib/hue
# Packages
/usr/lib/hue
```

Path to the current Hue process directory (with Hue configuration files):

```
#Example path: /var/run/cloudera-scm-agent/process/56-hue-HUE_SERVER/
realpath /var/run/cloudera-scm-agent/process/`ls -alrt /var/run/cloudera-scm-agent/process
| grep HUE | tail -1 | awk '{print $9}'`
```

| HUE 🆀 🤇            | Query Editors 🗸    | Metastore Manager Workflows ~                   |
|--------------------|--------------------|-------------------------------------------------|
| () About Hue       | Quick Start        | Configuration Server Logs                       |
| Quick Start W      | /izard - Hue™      | M 3.11 - The Hadoop UI                          |
| Step 1: 🕫 Check C  | Configuration S    | tep 2: 🖉 Examples Step 3: 警 Users Step 4: 🎮 Go! |
| Checking c         | urrent config      | juration                                        |
| Configuration file | s located in /nun/ | cloudera-scm-agent/process/56-hue-HUE_SERVER    |

#### 2. Set HUE\_CONF\_DIR to the latest Hue process directory:

```
export HUE_CONF_DIR="/var/run/cloudera-scm-agent/process/`ls -alrt
/var/run/cloudera-scm-agent/process | grep HUE | tail -1 | awk '{print $9}'`"
echo $HUE_CONF_DIR
```

#### 3. Run shell subcommands

When true, HUE\_IGNORE\_PASSWORD\_SCRIPT\_ERRORS runs the Hue shell even if hue.ini contains passwords generated by Cloudera Manager (such as bind\_password and ssl\_password).

**Note:** Do not export HUE\_IGNORE\_PASSWORD\_SCRIPT\_ERRORS or HUE\_DATABASE\_PASSWORD to ensure that they are not stored and only apply to *this* command.

Parcels

#### · List available subcommands

```
HUE_IGNORE_PASSWORD_SCRIPT_ERRORS=1 HUE_DATABASE_PASSWORD=<db_password>
/opt/cloudera/parcels/`ls -l /opt/cloudera/parcels | grep CDH | tail -1 | awk '{print
$9}'`/lib/hue/build/env/bin/hue
```

#### • Run the interactive Hue Python shell (Ctrl+D to quit)

```
HUE_IGNORE_PASSWORD_SCRIPT_ERRORS=1 HUE_DATABASE_PASSWORD=<db_password>
/opt/cloudera/parcels/`ls -1 /opt/cloudera/parcels | grep CDH | tail -1 | awk '{print
$9}'`/lib/hue/build/env/bin/hue shell

• Change a user password

HUE_IGNORE_PASSWORD_SCRIPT_ERRORS=1 HUE_DATABASE_PASSWORD=<db_password>
/opt/cloudera/parcels/`ls -1 /opt/cloudera/parcels | grep CDH | tail -1 | awk '{print
```

Packages

#### List available subcommands

```
HUE_IGNORE_PASSWORD_SCRIPT_ERRORS=1 HUE_DATABASE_PASSWORD=<db_password>
/usr/lib/hue/build/env/bin/hue
```

#### • Run the interactive Hue Python shell (Ctrl+D to quit)

\$9}'`/lib/hue/build/env/bin/hue changepassword <username>

```
HUE_IGNORE_PASSWORD_SCRIPT_ERRORS=1 HUE_DATABASE_PASSWORD=<db_password>
/usr/lib/hue/build/env/bin/hue shell
```

#### Change a user password

```
HUE_IGNORE_PASSWORD_SCRIPT_ERRORS=1 HUE_DATABASE_PASSWORD=<db_password>
/usr/lib/hue/build/env/bin/hue changepassword <username>
```

For unmanaged and lower CDH versions, see:

- Execute some builtin or shell commands
- <u>Storing passwords in file script</u>
- How to change or reset a forgotten password?

# Hue Troubleshooting

This section addresses possible obstacles when installing, configuring, and using Hue. Watch this space for more topics!

# Potential Misconfiguration Detected

This page covers various configuration errors. The goal is for all configuration checks to pass.

Checking current configuration

Configuration files located in /var/run/cloudera-scm-agent/process/108-hue-HUE\_SERVER

All OK. Configuration check passed.

## Preferred Storage Engine

PREFERRED\_STORAGE\_ENGINE: We recommend MySQL InnoDB engine over MyISAM which does not support transactions.

| Checking current configuration                                                   |                                        |  |  |  |
|----------------------------------------------------------------------------------|----------------------------------------|--|--|--|
| Configuration files located in /var/run/cloudera-scm-agent/process/233-hue-HUE_S | ERVER                                  |  |  |  |
| Potential misconfiguration detected. Fix and restart Hue.                        |                                        |  |  |  |
|                                                                                  |                                        |  |  |  |
| PREFERRED_STORAGE_ENGINE         We recommend MySQL InnoDB engine over MyISAN    | I which does not support transactions. |  |  |  |

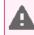

Warning: Talk to your DBA before changing the storage engine for the Hue database tables.

#### Alter Hue database tables from MyISAM to InnoDB

- 1. Stop the Hue service in Cloudera Manager: go to Cluster > Hue and select Actions > Stop.
- 2. Log on to the host of your MySQL server.
- 3. Look for any MyISAM tables in your Hue server database:

```
mysql -u root -p<root password>
SELECT table_schema, table_name, engine
FROM information_schema.tables
WHERE engine = 'MyISAM' AND table_schema = '<hue database name>';
quit
```

4. Set the engine to InnoDB for all Hue database tables:

5. Verify that no MyISAM tables exist by rerunning the SELECT statement in step <u>3</u> on page 59.

**6.** Start the Hue service.

## MySQL Storage Engine

MYSQL\_STORAGE\_ENGINE: All tables in the database must be of the same storage engine type (preferably InnoDB).

Follow the instructions in the section, <u>Preferred Storage Engine</u> on page 59, to ensure *all* Hue tables use InnoDB.

# Appendix: Apache License, Version 2.0

## SPDX short identifier: Apache-2.0

Apache License Version 2.0, January 2004 http://www.apache.org/licenses/

## TERMS AND CONDITIONS FOR USE, REPRODUCTION, AND DISTRIBUTION

1. Definitions.

"License" shall mean the terms and conditions for use, reproduction, and distribution as defined by Sections 1 through 9 of this document.

"Licensor" shall mean the copyright owner or entity authorized by the copyright owner that is granting the License.

"Legal Entity" shall mean the union of the acting entity and all other entities that control, are controlled by, or are under common control with that entity. For the purposes of this definition, "control" means (i) the power, direct or indirect, to cause the direction or management of such entity, whether by contract or otherwise, or (ii) ownership of fifty percent (50%) or more of the outstanding shares, or (iii) beneficial ownership of such entity.

"You" (or "Your") shall mean an individual or Legal Entity exercising permissions granted by this License.

"Source" form shall mean the preferred form for making modifications, including but not limited to software source code, documentation source, and configuration files.

"Object" form shall mean any form resulting from mechanical transformation or translation of a Source form, including but not limited to compiled object code, generated documentation, and conversions to other media types.

"Work" shall mean the work of authorship, whether in Source or Object form, made available under the License, as indicated by a copyright notice that is included in or attached to the work (an example is provided in the Appendix below).

"Derivative Works" shall mean any work, whether in Source or Object form, that is based on (or derived from) the Work and for which the editorial revisions, annotations, elaborations, or other modifications represent, as a whole, an original work of authorship. For the purposes of this License, Derivative Works shall not include works that remain separable from, or merely link (or bind by name) to the interfaces of, the Work and Derivative Works thereof.

"Contribution" shall mean any work of authorship, including the original version of the Work and any modifications or additions to that Work or Derivative Works thereof, that is intentionally submitted to Licensor for inclusion in the Work by the copyright owner or by an individual or Legal Entity authorized to submit on behalf of the copyright owner. For the purposes of this definition, "submitted" means any form of electronic, verbal, or written communication sent to the Licensor or its representatives, including but not limited to communication on electronic mailing lists, source code control systems, and issue tracking systems that are managed by, or on behalf of, the Licensor for the purpose of discussing and improving the Work, but excluding communication that is conspicuously marked or otherwise designated in writing by the copyright owner as "Not a Contribution."

"Contributor" shall mean Licensor and any individual or Legal Entity on behalf of whom a Contribution has been received by Licensor and subsequently incorporated within the Work.

## 2. Grant of Copyright License.

Subject to the terms and conditions of this License, each Contributor hereby grants to You a perpetual, worldwide, non-exclusive, no-charge, royalty-free, irrevocable copyright license to reproduce, prepare Derivative Works of, publicly display, publicly perform, sublicense, and distribute the Work and such Derivative Works in Source or Object form.

## 3. Grant of Patent License.

Subject to the terms and conditions of this License, each Contributor hereby grants to You a perpetual, worldwide, non-exclusive, no-charge, royalty-free, irrevocable (except as stated in this section) patent license to make, have made, use, offer to sell, sell, import, and otherwise transfer the Work, where such license applies only to those patent claims

licensable by such Contributor that are necessarily infringed by their Contribution(s) alone or by combination of their Contribution(s) with the Work to which such Contribution(s) was submitted. If You institute patent litigation against any entity (including a cross-claim or counterclaim in a lawsuit) alleging that the Work or a Contribution incorporated within the Work constitutes direct or contributory patent infringement, then any patent licenses granted to You under this License for that Work shall terminate as of the date such litigation is filed.

## 4. Redistribution.

You may reproduce and distribute copies of the Work or Derivative Works thereof in any medium, with or without modifications, and in Source or Object form, provided that You meet the following conditions:

- 1. You must give any other recipients of the Work or Derivative Works a copy of this License; and
- 2. You must cause any modified files to carry prominent notices stating that You changed the files; and
- **3.** You must retain, in the Source form of any Derivative Works that You distribute, all copyright, patent, trademark, and attribution notices from the Source form of the Work, excluding those notices that do not pertain to any part of the Derivative Works; and
- 4. If the Work includes a "NOTICE" text file as part of its distribution, then any Derivative Works that You distribute must include a readable copy of the attribution notices contained within such NOTICE file, excluding those notices that do not pertain to any part of the Derivative Works, in at least one of the following places: within a NOTICE text file distributed as part of the Derivative Works; within the Source form or documentation, if provided along with the Derivative Works; or, within a display generated by the Derivative Works, if and wherever such third-party notices normally appear. The contents of the NOTICE file are for informational purposes only and do not modify the License. You may add Your own attribution notices within Derivative Works that You distribute, alongside or as an addendum to the NOTICE text from the Work, provided that such additional attribution notices cannot be construed as modifying the License.

You may add Your own copyright statement to Your modifications and may provide additional or different license terms and conditions for use, reproduction, or distribution of Your modifications, or for any such Derivative Works as a whole, provided Your use, reproduction, and distribution of the Work otherwise complies with the conditions stated in this License.

5. Submission of Contributions.

Unless You explicitly state otherwise, any Contribution intentionally submitted for inclusion in the Work by You to the Licensor shall be under the terms and conditions of this License, without any additional terms or conditions. Notwithstanding the above, nothing herein shall supersede or modify the terms of any separate license agreement you may have executed with Licensor regarding such Contributions.

6. Trademarks.

This License does not grant permission to use the trade names, trademarks, service marks, or product names of the Licensor, except as required for reasonable and customary use in describing the origin of the Work and reproducing the content of the NOTICE file.

7. Disclaimer of Warranty.

Unless required by applicable law or agreed to in writing, Licensor provides the Work (and each Contributor provides its Contributions) on an "AS IS" BASIS, WITHOUT WARRANTIES OR CONDITIONS OF ANY KIND, either express or implied, including, without limitation, any warranties or conditions of TITLE, NON-INFRINGEMENT, MERCHANTABILITY, or FITNESS FOR A PARTICULAR PURPOSE. You are solely responsible for determining the appropriateness of using or redistributing the Work and assume any risks associated with Your exercise of permissions under this License.

## 8. Limitation of Liability.

In no event and under no legal theory, whether in tort (including negligence), contract, or otherwise, unless required by applicable law (such as deliberate and grossly negligent acts) or agreed to in writing, shall any Contributor be liable to You for damages, including any direct, indirect, special, incidental, or consequential damages of any character arising as a result of this License or out of the use or inability to use the Work (including but not limited to damages for loss of goodwill, work stoppage, computer failure or malfunction, or any and all other commercial damages or losses), even if such Contributor has been advised of the possibility of such damages.

9. Accepting Warranty or Additional Liability.

While redistributing the Work or Derivative Works thereof, You may choose to offer, and charge a fee for, acceptance of support, warranty, indemnity, or other liability obligations and/or rights consistent with this License. However, in accepting such obligations, You may act only on Your own behalf and on Your sole responsibility, not on behalf of any other Contributor, and only if You agree to indemnify, defend, and hold each Contributor harmless for any liability incurred by, or claims asserted against, such Contributor by reason of your accepting any such warranty or additional liability.

END OF TERMS AND CONDITIONS

#### APPENDIX: How to apply the Apache License to your work

To apply the Apache License to your work, attach the following boilerplate notice, with the fields enclosed by brackets "[]" replaced with your own identifying information. (Don't include the brackets!) The text should be enclosed in the appropriate comment syntax for the file format. We also recommend that a file or class name and description of purpose be included on the same "printed page" as the copyright notice for easier identification within third-party archives.

Copyright [yyyy] [name of copyright owner] Licensed under the Apache License, Version 2.0 (the "License"); you may not use this file except in compliance with the License. You may obtain a copy of the License at http://www.apache.org/licenses/LICENSE-2.0 Unless required by applicable law or agreed to in writing, software distributed under the License is distributed on an "AS IS" BASIS, WITHOUT WARRANTIES OR CONDITIONS OF ANY KIND, either express or implied. See the License for the specific language governing permissions and

limitations under the License.